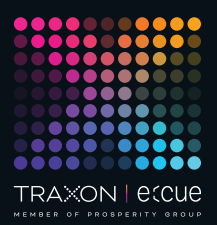

# eccue

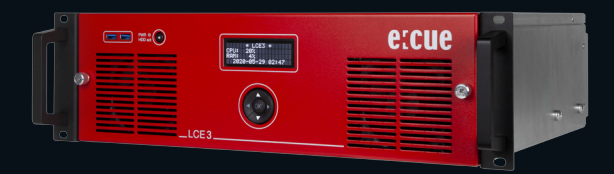

AM368100035, AM368100135

e:cue Lighting Control Engine 3 (fx)

Information for Use

Bedienungsanleitung

AM368100035 AM368100135 Lighting Control Engine 3 (fx) Information for Use (original issue) Lighting Control Engine 3 (fx) Bedienungsanleitung (Originalversion)

Edition/Ausgabe: 20.04.23 [EN\_DE\_LCE3\_Setup\_v2p0]

Published by / Herausgegeben von: Traxon Technologies Europe GmbH Karl-Schurz-Strasse 38 33100 Paderborn, Germany

www.ecue.com www.traxon-ecue.com

©2023 Traxon Technologies Europe GmbH All rights reserved / Alle Rechte vorbehalten

Read the Setup Manual and the Safety instructions carefully. Subject to modification without prior notice. Typographical and other errors do not justify any claim for damages. All dimensions should be verified using an actual part. Modification of the product is prohibited.

This manual is designed for electricians, system administrators, and product users.

All product names mentioned in this manual are trademarks of their respective owners.

Except for internal use, relinquishment of the instructions to a third party, duplication in any type or form - also extracts - as well as exploitation and / or communication of the contents is not permitted.

Lesen Sie die Installationsanleitung und das Heft "Sicherheitshinweise" sorgfältig durch. Alle Änderungen vorbehalten. Rechtschreibfehler oder andere Fehler rechtfertigen keinen Anspruch bei Schäden. Alle Maße sollten an einem realen Gerät überprüft werden. Modifikation des Produktes ist verboten.

Diese Anleitung richtet sich an Installateure, IT-Administratoren und Produktanwender.

Alle in dieser Anleitung genannten Bezeichnungen von Erzeugnissen sind Marken der jeweiligen Hersteller.

Außer für interne Verwendung ist die Überlassung dieser Anleitung an Dritte, die gesamte oder auszugsweise Veröffentlichung, Verwertung oder Mitteilung in jeglicher Art und Form nicht gestattet.

Lighting Control Engine 3 (fx) — Information for Use | Table of Contents / Inhalt

### Table of Contents / Inhalt

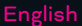

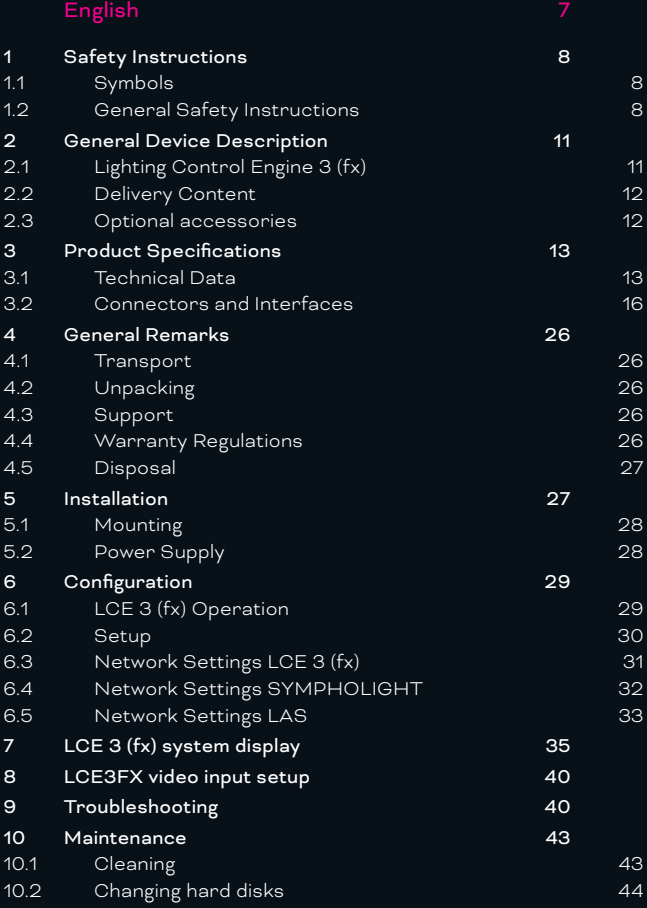

Lighting Control Engine 3 (fx) — Information for Use | Table of Contents / Inhalt

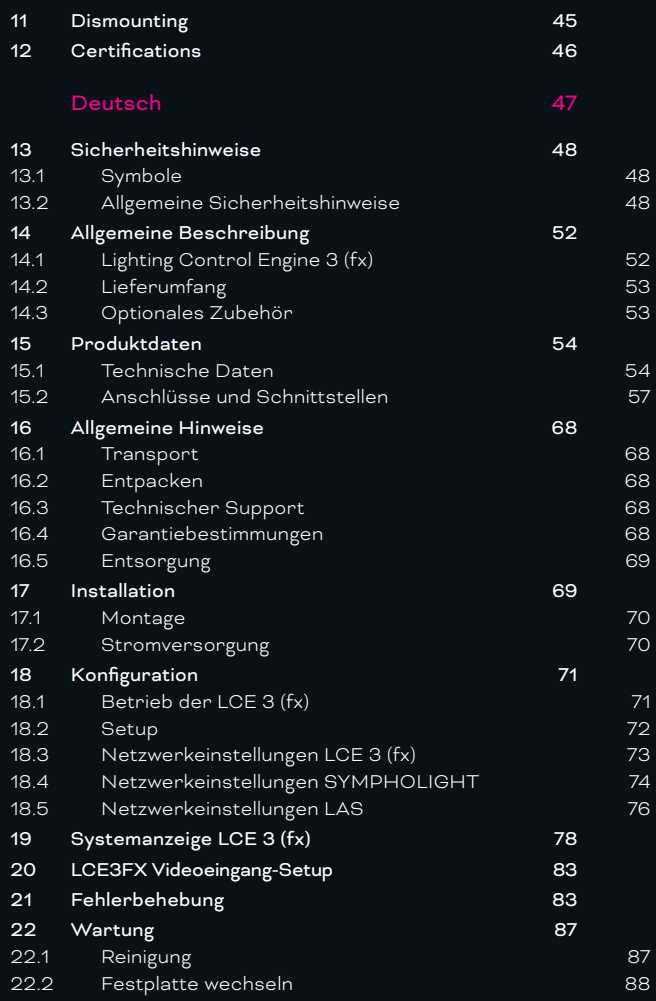

Lighting Control Engine 3 (fx) — Information for Use | Table of Contents / Inhalt

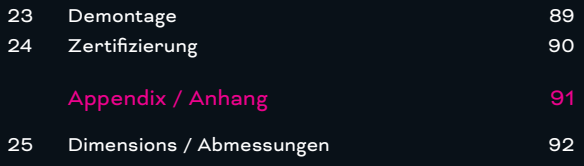

# <span id="page-6-0"></span>English

### <span id="page-7-0"></span>1 Safety Instructions

Please read and follow the safety instructions, provided in a separate manual, carefully. Make sure that the environmental, mounting, and installation prerequisites are met. This manual should be kept at a safe place and in reach of the device.

### 1.1 Symbols

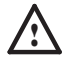

The exclamation mark warns about possible damage of the device itself, to connected devices, and to the user.

The information symbol gives general hints and informs about handling and procedures for use of the device.

### 1.2 General Safety Instructions

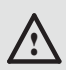

To prevent electric shock hazard or damage to the equipment, disconnect the power cord to remove power from the server. Portions of the power supply and some internal circuit remain active until power is removed.

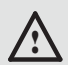

Device components inside the system can reach high temperatures. Do not open the system while in operation. Repairs may only be carried out by authorized, specially trained personnel. When in doubt, contact Traxon e:cue service.

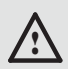

To avoid short circuits, keep paper clips, screws, and staples away from connectors, slots, sockets, and circuitry.

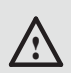

Avoid dust and humidity. Do not place the device in any area where it may become wet.

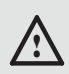

Do not route network, DMX or any other communication line together with power lines. Data traffic or functions can be disturbed.

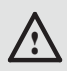

This is a ITE device of class A. If used in domestic environments, this device may cause radio interferences. In this case the operator can be asked to undertake corrective measures.

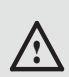

Do not step on the device.

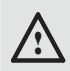

Always carry the device by using both handles. Do not carry when the red front panel is unhitched.

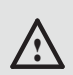

The red front panel of the device must be mounted in operation (fire enclosure). Remove the red front panel only when device is disconnected from mains

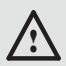

To prevent the device from overheating, only operate it in well-ventilated environment. Do not install next to heat emitting sources or in a place subject to direct sunlight. Let the device cool down after operation before mounting or removing the device to avoid burnings.

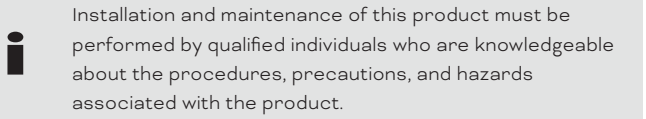

i

Seek professional assistance before using an adapter or extension cord. These devices could interrupt the grounding circuit.

If safety instructions are missing, please contact the Traxon e:cue support service to receive a new copy. <span id="page-10-0"></span>Information for Use for the software applications<br>SYMPHOLIGHT and Lighting Application Suite are<br>available in electronical form bega: incide the available in electronical form here: inside the applications, via Desktop shortcut, and over www.ecue.com.

### 2 General Device Description

e:cue engines are a perfect platform for building dynamic, effective, and reliable lighting applications. These engines are the functional backbone of lighting installations controlling fixtures, interacting with user terminals, and executing shows. e:cue engines are built for steadiness, long-term use, and flexibility. They are feature-rich and benefit from many years pioneering work in the field of lighting control.

### 2.1 Lighting Control Engine 3 (fx)

Designed to control large and complex projects, e:cue's Lighting Control Engine 3 and Lighting Control Engine 3 fx, in the following combined as LCE 3 (fx) is a high-performance server with pre-installed SYMPHOLIGHT and Lighting Application Suite (LAS) software. Functioning as a central control unit, this versatile and reliable server coordinates all devices and luminaires within one project. It features integrated digital switching inputs, two single-pole relay outputs and support for the most varied Ethernet-based protocols. The LCE 3 (fx) also offers the capability to integrate various audio/video as well as external systems, for example via the RS-232 or the SMPTE timecode. The LCE 3 (fx) is the ideal solution for the most ambitious projects. Shows and lighting scenes can be controlled via the internal web server with either a mobile device or a web browser. A built-in status display on the front panel communicates system notifications and software messages, while built-in cursor keys enable

<span id="page-11-0"></span>system control directly at the unit. The LCE 3 (fx) can be mounted into a 19" rack.

### <span id="page-11-1"></span>2.2 Delivery Content

Delivery content of the e:cue Lighting Control Engine 3 (fx) - Product number AM368100035 / AM368100135:

- Lighting Control Engine 3 (fx), including Microsoft® Windows 10™ IoT Enterprise and software licenses for e:cue's SYMPHOLIGHT and Lighting Application Suite
- Printed LCE 3 (fx) Information for Use / Bedienungsanleitung, safety instructions
- Rack mounting rails, including screws
- mini DisplayPort to DisplayPort adapter
- y 3 x IEC-C13 power cord (EU, US, and UK plug)
- Dry contact plug
- 2 x relay interface plug GFKC2,5/3-ST-7,62 (Phoenix Contact 1939646)

### 2.3 Optional accessories

- Plug when using mains voltage: GMSTB 2,5/3-ST-7,62 (Phoenix-Contact 1767012)
- Cable housing when using mains voltage: KGG-MSTB 2,5/4 (Phoenix-Contact 1715343)

Recommended MIDI adapters (LAS support only):

- ESI Midimate eX
- M-Audio MIDISport 2X2 AE USB
- y M-Audio USB Uno

## <span id="page-12-0"></span>3 Product Specifications

### 3.1 Technical Data

Digital dry

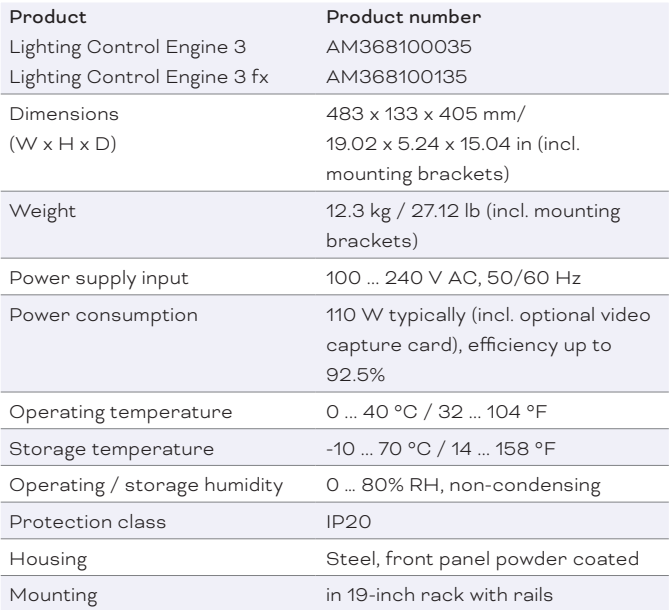

6 x inputs, Vin = 5 .... 24 V DC

### Interface specifications

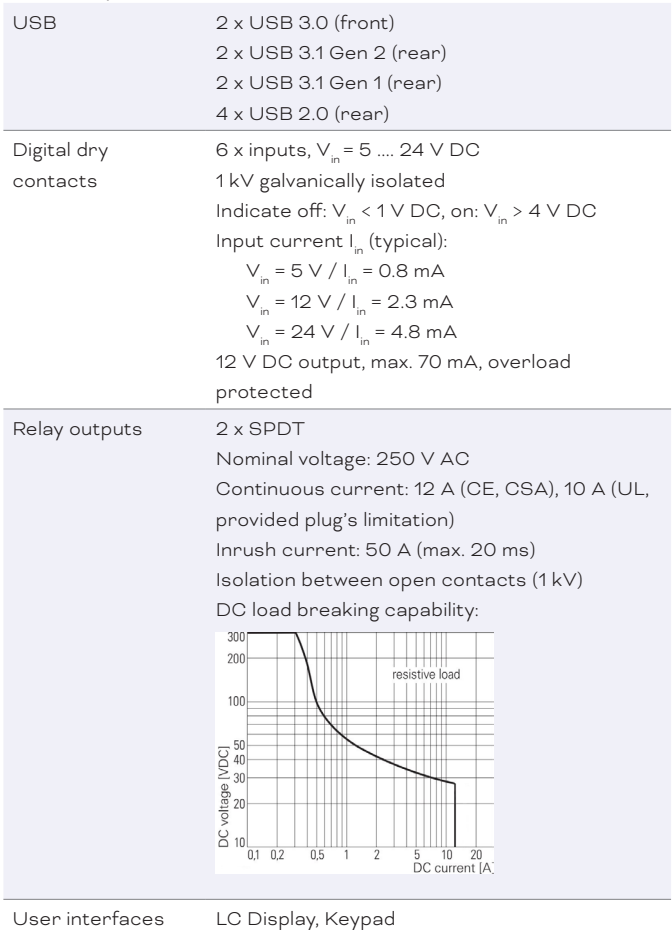

Serial interfaces 1 x RS-232 Sub-D

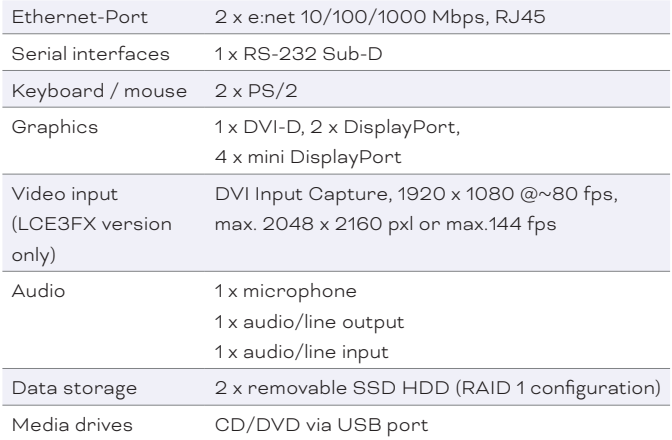

### <span id="page-15-0"></span>3.2 Connectors and Interfaces

#### Front panel

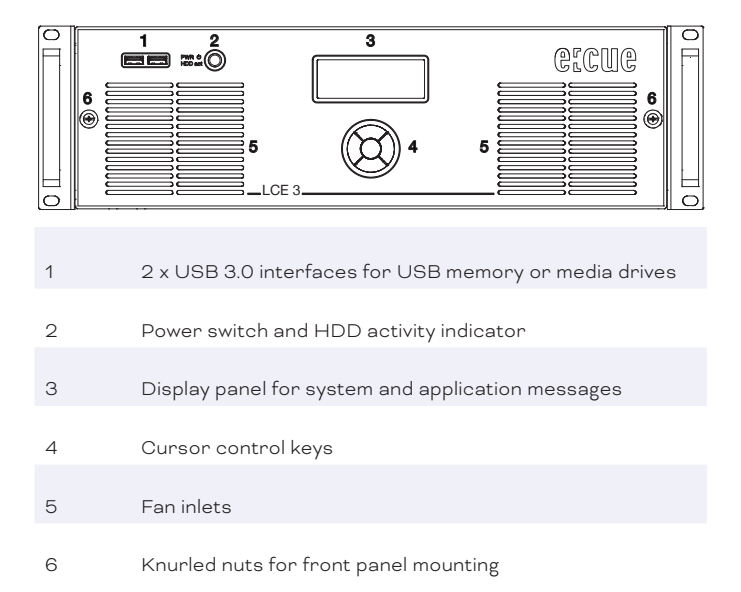

The USB interfaces can be used to connect media drives like CD/DVD drivers or USB flash drives for updates or data exchange. The power switch powers the system up or forces a shotdown upon a long press. A power down can be enforced by pressing and holding the power switch for at least 5 seconds. It also serves as activity indicator for the hard disk drives inside the LCE 3 (fx).

On the display panel, application messages are displayed.

### Back panel

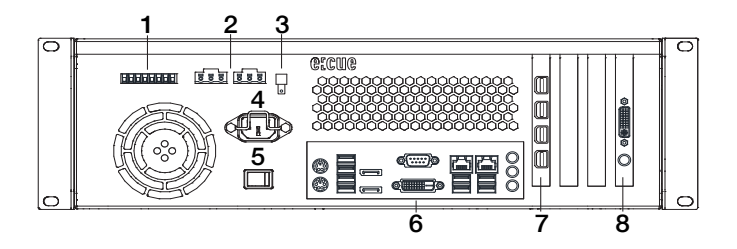

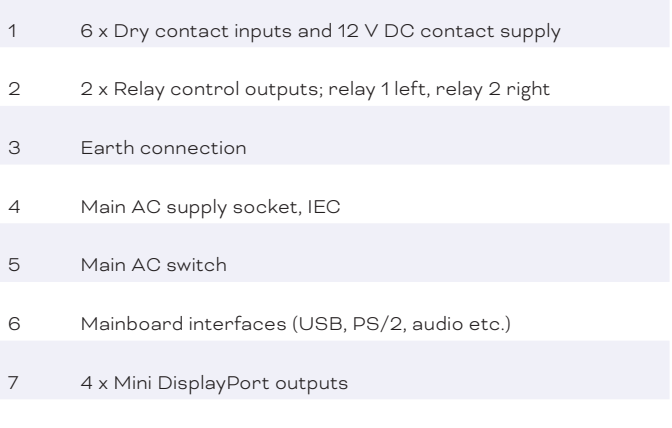

LCE3FX version only: Video Capture Card, DVI-I

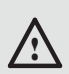

The BIOS and the boot screen are only accessible over the mainboard interfaces.

#### <span id="page-17-0"></span>Dry contacts

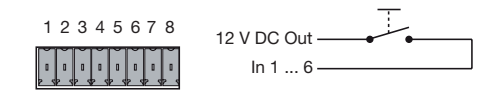

1  $V_{\text{OUT}}$  = 12 V DC, max. 70 mA

2 ... 7 6 digital inputs (In 1 ... In 6)

8 Ground

Use cables with ferrule and plastic sleeve with a conductor cross section of 0.25 mm² ... 0.5 mm². The 12 V DC supply of the LCE 3 (fx) is capable to provide up to 70 mA. The maximum input for the digital inputs is 24 V DC, the minimum voltage is 5 V DC. When voltage input is used, use Ground:

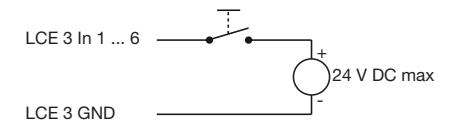

<span id="page-18-0"></span>Relay interfaces

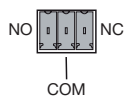

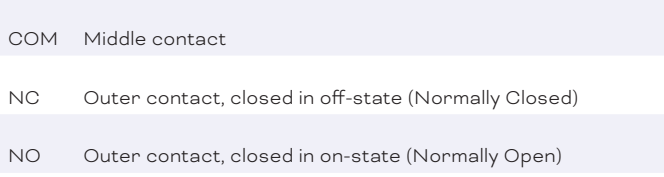

The LCE 3 (fx) has two relay contacts of Form C.

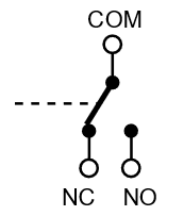

NC: Normally Closed. When off, the relay stays in this condition.

Each relay interface has a maximum DC load breaking capability of 12 A at 26 V DC or of 12 A at 250 V AC:

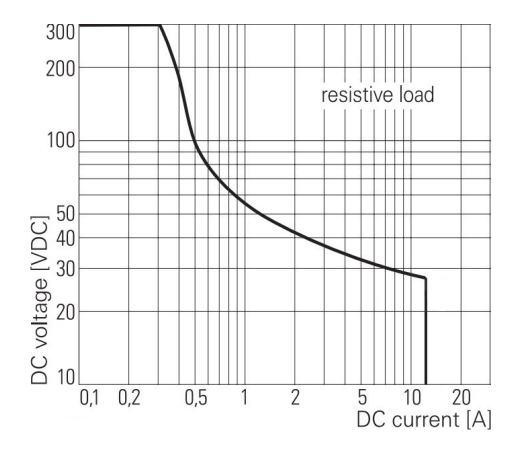

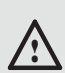

Special instructions when using mains voltage or other dangerous voltages:

- All work may only be carried out by a qualified person.
- The LCE 3 (fx) must be switched off for all cabling work.
- The field-side cables for connection to the relays must be de-energized (switched off) during all work on the LCE 3 (fx). The absence of voltage must be checked with a suitable measuring instrument before starting work!
- To protect the relays against overload, a back-up fuse of 12 A or a circuit breaker of 12 A (characteristic B) must be provided.

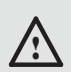

Special instructions when using mains voltage or other dangerous voltages:

The provided plug of type GFKC2.5/3-ST-7.62 (Phoenix Contact 1939646) is designed for use with mains voltage, but may not provide sufficient protection against accidental contact depending on the wiring used. In this case, the person carrying out the work must ensure that adequate protection against accidental contact is provided (e.g. by installing the system in a lockable cabinet).

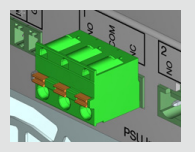

In general, when using mains voltage, it is recommended to use a plug with protective cover including strain relief. This also allows the use of double insulated cable. Plug: GMSTB 2,5/3-ST-7,62 (Phoenix-Contact 1767012) Cable housing: KGG-MSTB 2,5/4 (Phoenix-Contact 1715343) Note: Plug and cable housing are not included in delivery content.

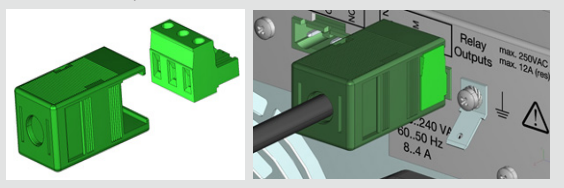

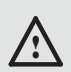

Special instructions when using mains voltage or other dangerous voltages:

The housing is earthed via the power connector as standard. When using mains voltage at the relay interface, it is recommended to use an additional ground wire and connect it to the earth connection (6.3 mm blade terminal).

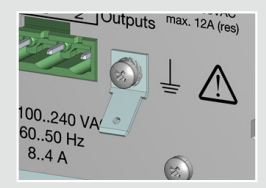

• Make sure that no pieces of wire get into the housing of the LCE 3 (fx), such as when stripping wires.

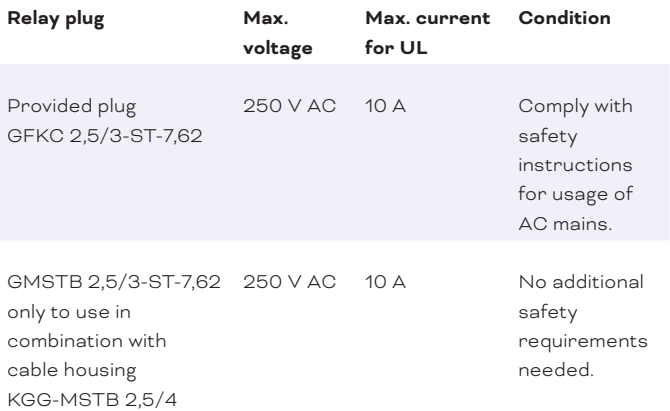

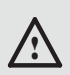

For the relay interfaces, only use terminals of the type GFKC2,5/3-ST-7,62 (Phoenix Contact 1939646) or GMSTB 2,5/3-ST-7,62 (Phoenix-Contact 1767012).

Use cables with ferrule and plastic sleeve with a conductor cross section of 0,25 mm² ... 2,5 mm².

### Mainboard interfaces

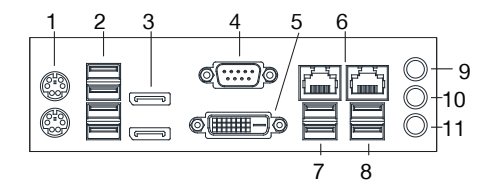

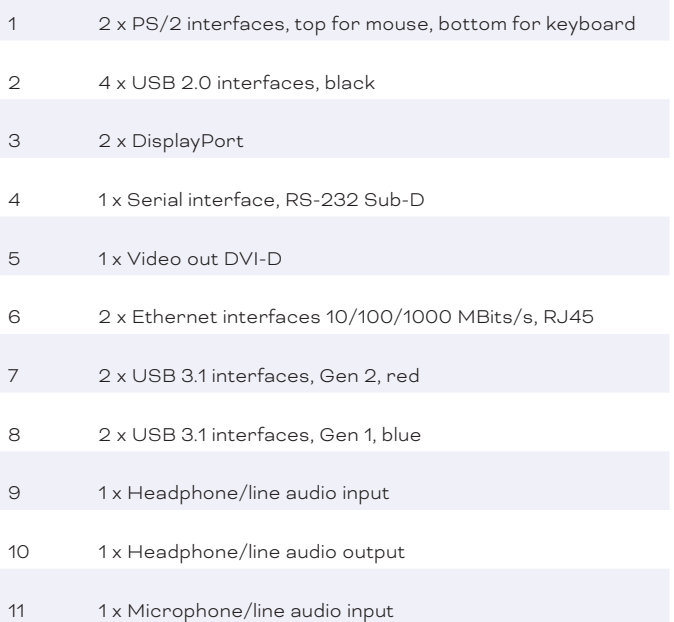

### Serial interface

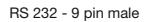

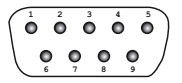

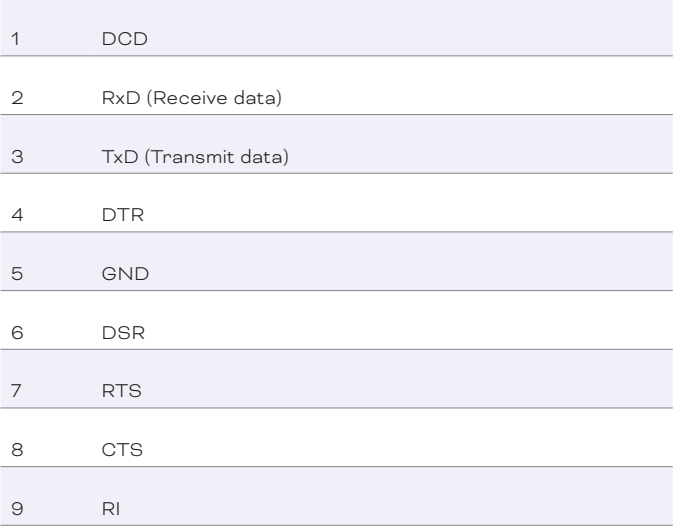

### <span id="page-25-0"></span>4 General Remarks

### 4.1 Transport

Only transport the device in its original packaging. This protects the server from damage.

### 4.2 Unpacking

Only unpack the device at its installation location. To protect the device against condensation water, unpack it and wait until all moisture remaining in the device has evaporated. Condensation can occur when the device is moved from a cold to a warm location. Keep the packaging for use in case of further transport. Inspect all parts for completeness regarding chapter "2.2 Delivery Content" on page [12.](#page-11-1) If there is apparent damage to the device or parts are missing from the delivery scope, please contact the Traxon e:cue support service.

### 4.3 Support

In case of technical problems or questions regarding installation and repair please contact:

> Traxon Technologies Europe GmbH Customer Service Karl-Schurz-Strasse 38 33100 Paderborn, Germany +49 5251 54648-0 support@ecue.com

### 4.4 Warranty Regulations

Depending on the product, guaranty regulations are of different duration. The warranty time is usually noted in the quote and in the <span id="page-26-0"></span>Lighting Control Engine 3 (fx) — Information for Use | Installation

order confirmation.See www.traxon-ecue.com/terms-and-conditions for details. Legal warranty regulations apply in any case.

### 4.5 Disposal

The proper disposal of packing materials and of the device is the responsibility of the respective user and for his account; in all other matters, the retrieval obligation for packing materials and the device is subject to the statutory regulations.

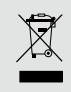

Batteries and technical appliances must not be disposed of with domestic waste, but should be handed in at the appropriate collection and disposal points.

### 5 Installation

The installation of the LCE 3 (fx) consists of mounting the device, connections to the peripheral devices and to power supply.

Supply the device with power after all cabling is completed.

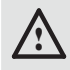

Connect cables and data only when the device is powered down.

<span id="page-27-0"></span>Lighting Control Engine 3 (fx) — Information for Use | Installation

### 5.1 Mounting

You can mount the Lighting Control Engine 3 (fx) in all standard 19-inch rack systems. Use the provided rack mounting rails and screws to fasten the device in the rack:

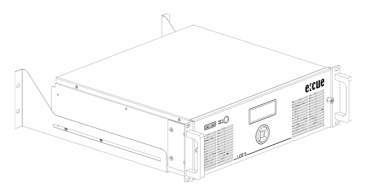

Make sure that the server rack is sufficiently ventilated and proper cage nuts and rack screws are used.

Connect the peripheral devices first. Ensure proper strain relief for the connected cables. All cables, except Ethernet and relay output, should not exceed a length of 3 meters. For the dry contacts see [page](#page-17-0)  [18](#page-17-0) and for the relay interfaces see [page 19](#page-18-0).

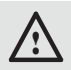

Use shielded network cables with shielding connected to system ground.

### 5.2 Power Supply

Use the provided power cord to connect the supply voltage. Make sure that the power cord is fastened to the LCE 3 (fx) by the clamp.

To turn on the device, switch the AC mains switch on.

<span id="page-28-0"></span>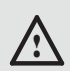

When adding or removing devices to or from the system, ensure that the power cables for the devices are unplugged before the signal cables are connected.

### 6 Configuration

The LCE 3 (fx) runs on Microsoft® Windows 10™ as operating system. It enables you to run lighting control applications as e:cue's SYMPHOLIGHT and e:cue's Lighting Application Suite (LAS) on the LCE 3 (fx). When first powering the LCE 3 (fx), a setup of the server is required. Set the network properties for the LCE 3 (fx) and the lighting control applications afterwards.

### 6.1 LCE 3 (fx) Operation

Connect a display and input devices (keyboard, mouse) to the Lighting Control Engine 3 (fx). Display and input devices are always necessary when accessing any application or settings on the LCE 3 (fx). Connect the power supply and switch on the LCE 3 (fx) with the power button. The LED power indicator lights up in white while the LCE 3 (fx) accesses the hard drive.

You can hot swap devices to the USB interfaces, the Mini DisplayPort ouputs, to the mainboard interfaces, and the Video Capture Card of the LCE 3 (fx).

> Do not switch off the server with the power button or by removing the power supply, but use the Windows shutdown function to prevent loss of data.

### <span id="page-29-0"></span>6.2 Setup

Boot the LCE 3 (fx) by pressing the power button. Windows starts its usual setup. Follow the instructions. You can change the keyboard layout to your needs and also set your time zone which matters for the lighting show execution.

Windows is set to automatic login. For other cases, these are the login credentials:

The default user name is: **ecue**

The default password is: **ecue2018!**

The LCE 3 (fx) has a second, backup user account prepared for safety or support reasons. Keep the account and do not change its settings: ecueBackup (user name), ecueBackup2018! (password). Especially in case of a forgotten password for the first account, accessing the user configurations through the backup account resolves the issue.

**i** Provide an Internet connection for the LCE 3 (fx) on setup. If necessary, with a running DHCP server to have an IP address assigned. Update Windows, SYMPHOLIGHT and the LAS. Enable and execute updates whenever available.

Recommendation: Use the default power plan "ecue". Do not use a power manager modus which includes "sleep" since the LAS does not prevent a system shutdown. As per default, the high performance power management plan does not allow sleep modus.

<span id="page-30-0"></span>Lighting Control Engine 3 (fx) — Information for Use | Configuration

### 6.3 Network Settings LCE 3 (fx)

Additionally to the network connection to the Internet, the LCE 3 (fx) is equipped with a second network adapter. This enables the integration of the LCE 3 (fx) into the network of the lighting installation. Configure the network properties for the LCE 3 (fx) as in every Windows OS, according to your network requirements:

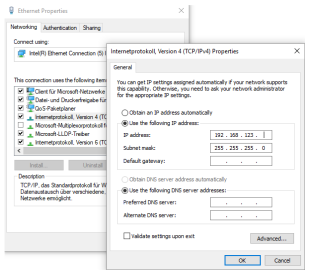

Use the preferred dedicated local network range<br>
192.168.123.xxx with one system-internal network adapter.

### <span id="page-31-0"></span>6.4 Network Settings SYMPHOLIGHT

The e:cue SYMPHOLIGHT application is pre-installed on the LCE 3 (fx). SYMPHOLIGHT is a software application to design, test, and program medium to very complex lighting designs. Developed with superior usability in mind, e:cue SYMPHOLIGHT is a simple yet powerful lighting control software with an intuitive graphic user interface, based on advanced timeline programming. For SYMPHOLIGHT to communicate with the network devices in the installation, SYMPHOLIGHT has to be adjusted to the same network as all the other network components. The next steps describe how to set the network address in SYMPHOLIGHT. For further information about SYMPHOLIGHT, please refer to the SYMPHOLIGHT User Manual.

- Start the SYMPHOLIGHT application.
- y Click on *Tools* in the top left menu and select *Settings*:

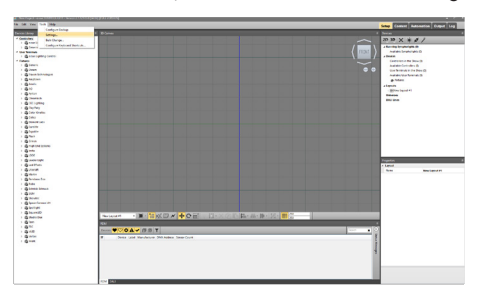

#### <span id="page-32-0"></span>Lighting Control Engine 3 (fx) — Information for Use | Configuration

In the pop up window *Application Settings* click on *Network*:

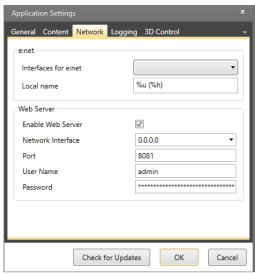

- y Enter or select the IP address(es) of your network at *Interfaces for e:net*.
- Click OK to apply the changes. The pop up window closes and the network settings for SYMPHOLIGHT are now configured.

Notice that only the network settings for the SYMPHOLIGHT application have been set now. If you have further network devices installed, each of these devices have to be configured separately. See the SYMPHOLIGHT Setup Manual for details. Without a DHCP server, attach only one SYMPL node at a time; otherwise, identical IP addresses will conflict and disturb proper communication.

### 6.5 Network Settings LAS

The e:cue LAS is pre-installed on the LCE 3 (fx). The LAS is a software for creating light shows and controlling complex lighting projects, and to control your network and all devices in it. For the LAS to communicate with the network devices in the installation, the LAS has to be adjusted to the same network as all the other components. The next steps describe how to set the network address in the LAS. For further details on the LAS, see the System Manual e:cue LAS.

#### Lighting Control Engine 3 (fx) — Information for Use | Configuration

- Start the **Programmer Enterprise**.
- y Click on *Extras* and select *Application Options*:

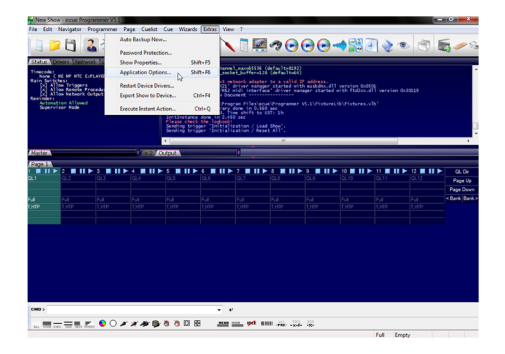

Under the *Advanced* tab, you can specify which network card the programmer software e:net outputs to. You can specify this setting for the *Art-Net* and *KiNet* protocols. e:cue recommends only outputting one protocol per network:

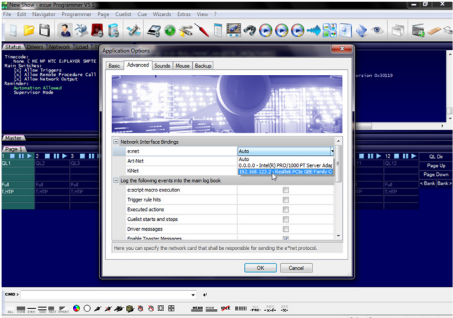

• Click OK to apply the changes. The network settings for the LAS are now configured.

Notice that only the network settings for the LAS application have been set now. If you have further network devices installed, each of <span id="page-34-0"></span>these devices have to be configured separately. For further details on the LAS, see the System Manual e:cue LAS.

### 7 LCE 3 (fx) system display

After powering up the system, start the lighting control application SYMPHOLIGHT or Lighting Application Suite. To start the application automatically on powering up, configure the settings of the application to start with Windows.

The system display usually cycles through various display pages. You can select these pages with the up and down cursor keys  $(v \wedge)$ . In some pages additional subpages can be selected to view more information with the right cursor key  $( \gt)$ . To return to the previous page use the left cursor key  $($  <  $)$ .

You can sent text to the system display via SYMPHOLIGHT and Lighting Application Suite. For more details, see the respective Information for Use.

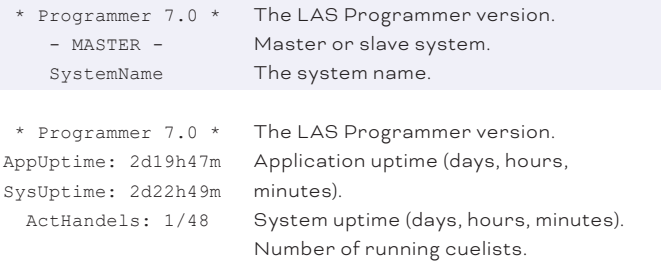

Lighting Control Engine 3 (fx) — Information for Use | LCE 3 (fx) system display

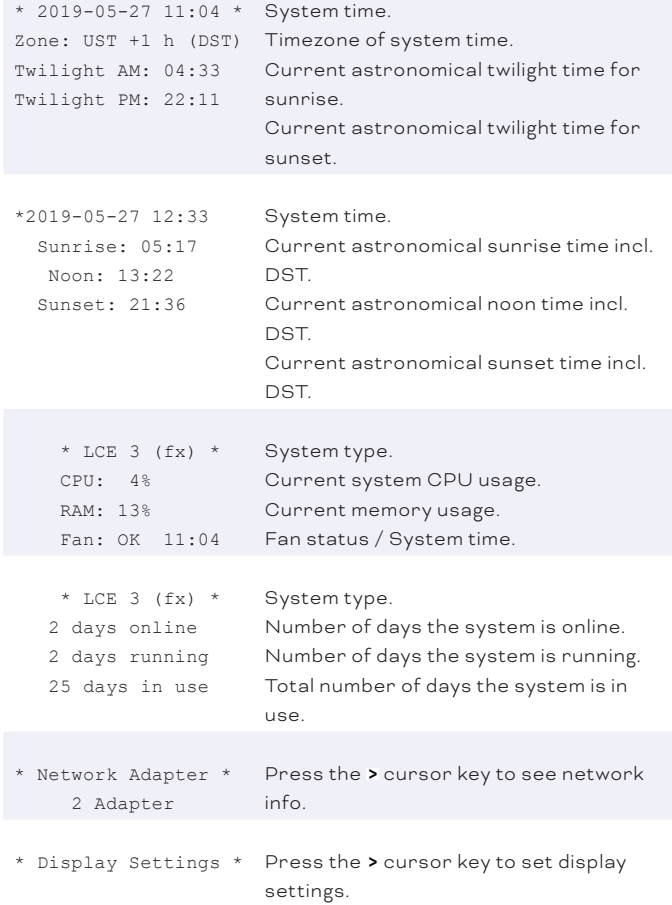
#### Lighting Control Engine 3 (fx) — Information for Use | LCE 3 (fx) system display

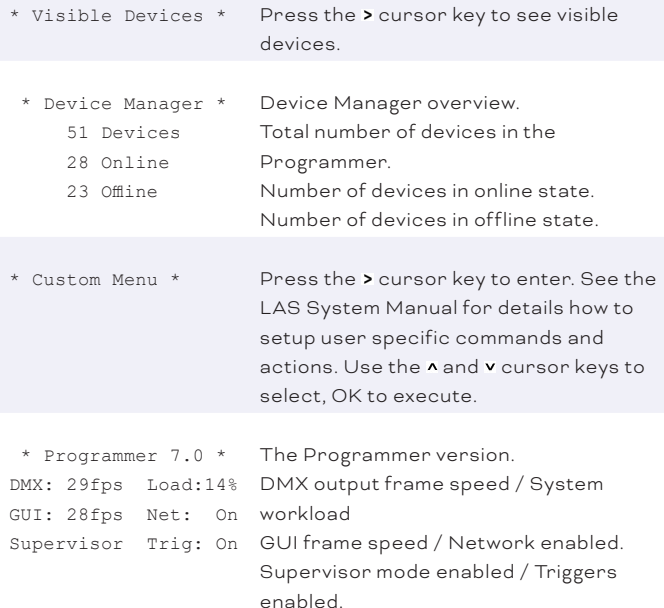

#### Network adapter menu

Use the  $\lambda$  and  $\nu$  cursor keys to switch between the network adapters. Use the < cursor key to return to the main menu.

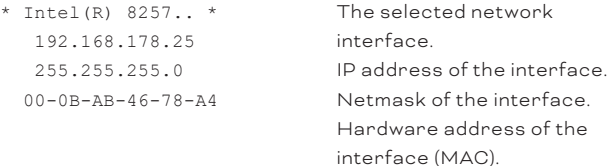

Lighting Control Engine 3 (fx) — Information for Use | LCE 3 (fx) system display

## Display settings

In the display settings you can change the contrast of the display. Use A and v keys to select contrast or backlight settings. Press the > key to enter the settings dialogue

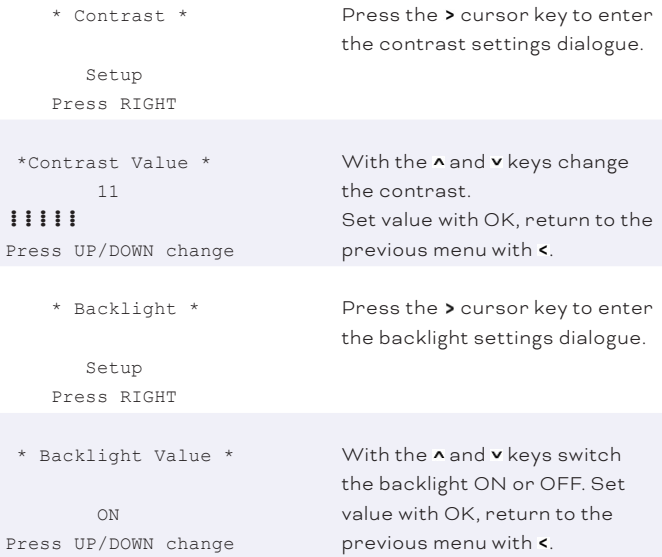

Lighting Control Engine 3 (fx) — Information for Use | LCE 3 (fx) system display

### Visible devices

These subpages show the devices attached to the system from the Device Manager of SYMPHOLIGHT or the LAS. Use A and v keys to select the device to display. Return to the previous menu with  $\epsilon$ . The following pages are examples.

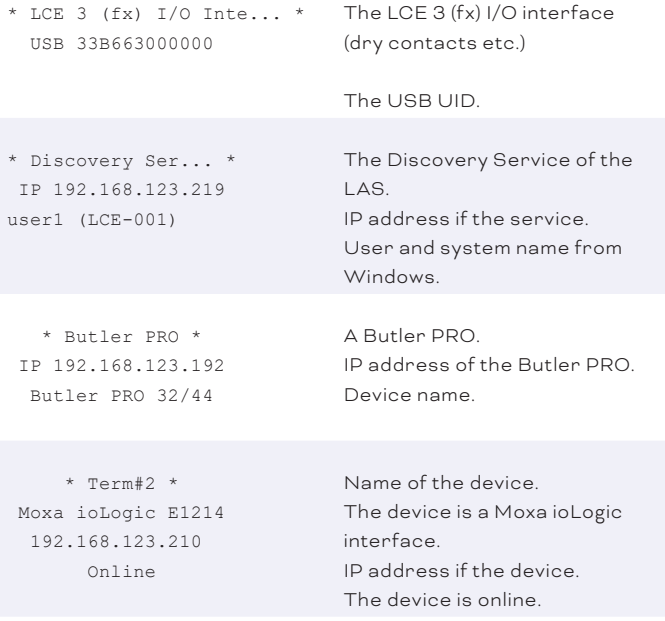

# 8 LCE3FX video input setup

Configure the video input with the LAS.

# 9 Troubleshooting

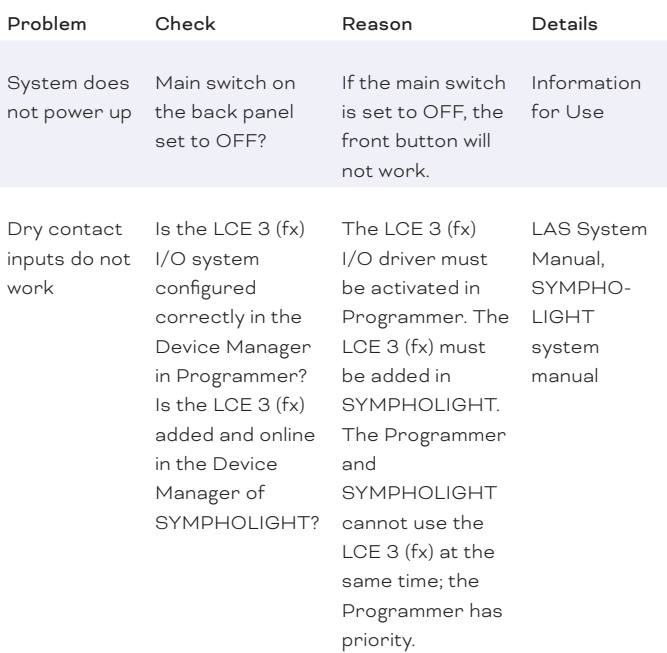

### Lighting Control Engine 3 (fx) — Information for Use | Troubleshooting

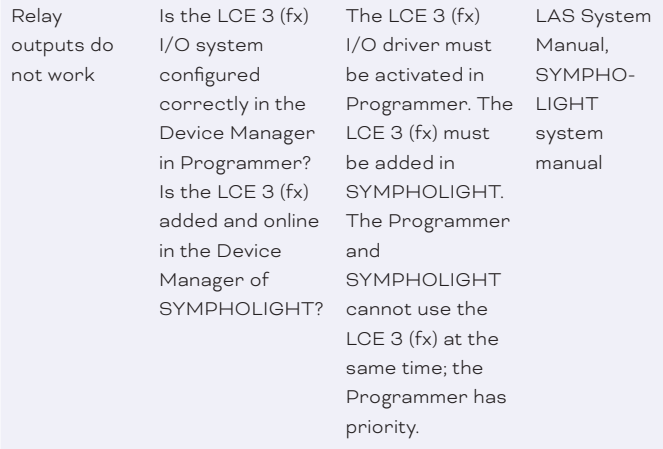

Temperature warning on display

Insufficient air flow or room temperature too high?

If the room temperature exceeds 40 °C, the system will overheat.

Information for Use

### Lighting Control Engine 3 (fx) — Information for Use | Troubleshooting

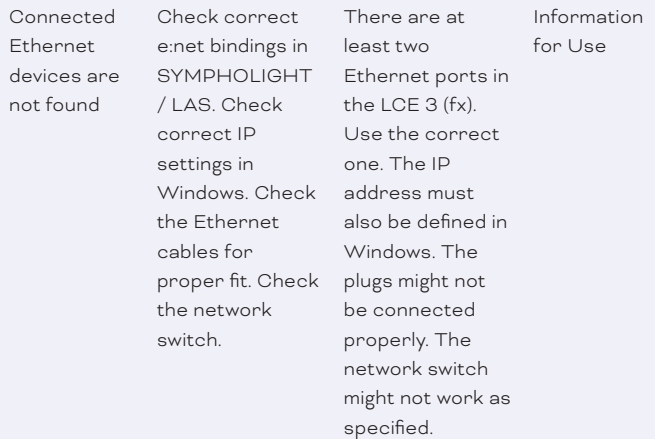

The fan

speed varies the fans are This is correct, controlled by the system temperature.

# 10 Maintenance

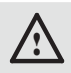

Do not try to repair the device. Return it to your Traxon e:cue distributor for replacement or repair.

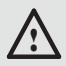

The red front panel of the device must be mounted in operation (fire enclosure). Remove the red front panel only when device is disconnected from mains.

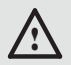

Place no foreign objects inside the device when the red front panel is removed.

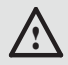

! Before dismounting, appropriate measures must be taken to protect the respective components against damage caused by electrostatic discharge (ESD protection).

# 10.1 Cleaning

Only external cleaning might be necessary. This cleaning may only be carried out by skilled personnel. To clean the device, disconnect it from the line power supply. Disconnect all devices connected to the server. Do not use any cleaning agents containing solvents (e.g. acetone, alcohol, or thinner) or abrasives. The housing surface can be cleaned with a moist, lint-free cloth. Ensure that no water penetrates into the housing. Otherwise, this could damage the electronics.

Lighting Control Engine 3 (fx) — Information for Use | Maintenance

# 10.2 Changing hard disks

The system is equipped with a RAID 1 volume to increase<br>reliability, the SSDs in the removable frames mirror each other. Use the installed Intel Rapid Storage Technology software to manage the SSDs.

Shut down the system and disconnect from main power before accessing the internals of the LCE 3 (fx). To remove the front panel turn the two knurled nuts ant-clockwise.

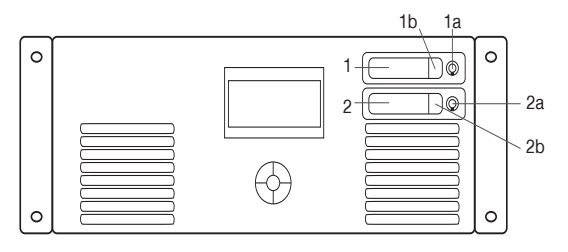

- 1 Hard disk drive #1 (SSD system drive)
- 2 Hard disk drive #2 (SSD system drive)

### Hard disk replacement and upgrade

Unlock the drive. Press on the latch (1b or 2b) and the drive bay can be taken out. After changing the hard disk drive press the drive bay back into its position and lock the drive again.

# 11 Dismounting

Shut down the system and disconnect from main power. Disconnect all attached cables. Dismount the e:cue LCE 3 (fx) from the rack. The dismounting is completed.

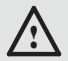

! Before dismounting, appropriate measures must be taken to protect the respective components against damage caused by electrostatic discharge (ESD protection).

### In case of returning the device

When returning the device for any reason, e.g. for exchange, be sure to watch the following note:

Always care for proper backup of all user data like shows, images and media files. Data backup is responsibility of the user, Traxon e:cue cannot guarantee that user data are kept.

Lighting Control Engine 3 (fx) — Information for Use | Certifications

# 12 Certifications

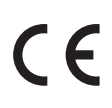

Intertek

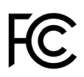

UK<br>CA

e:cue Lighting Control Engine 3 (fx) is certified according to EN 55032:2016-02, EN 55035:2018-04, EN 62368:2017- 07

Conforms to ANSI/UL Std. 62368-1

Certified to CAN/CSA Std. C22.2 NO. 62368-1 <sup>40006876</sup>

# Deutsch

# 13 Sicherheitshinweise

Lesen Sie die Sicherheitshinweise im zusätzlichen Heft sorgfältig. Stellen Sie sicher, dass die angegebenen Umgebungsbedingungen, Montage- und Installationsvoraussetzungen eingehalten werden. Diese Anleitung sollte an einem sicheren Ort in der Nähe des Installationsortes aufbewahrt werden.

# 13.1 Symbole

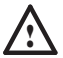

! Das Ausrufezeichen warnt vor Schäden am Produkt, an angeschlossenen Geräten und des Benutzers.

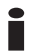

Das Informationssymbol gibt generelle Hinweise und informiert über Handhabung oder Verfahren zur Verwendung des Gerätes.

### 13.2 Allgemeine Sicherheitshinweise

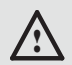

! Zur Vermeidung elektrischer Schocks oder von Geräteschäden Netzstecker vor dem Öffnen des Systems entfernen. Teile des Gerätes können auch nach Ausschalten stromführend sein.

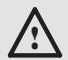

! Komponenten im System können im Betrieb heiß werden. Gerät nicht während des Betriebes öffnen. Reparaturen dürfen nur von geschultem Personal durchgeführt werden. Wenden Sie sich im Zweifel an den Traxon e:cue-Service.

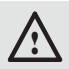

Um Kurzschluss zu vermeiden, Büroklammern, Schrauben und Heftklammern entfernt von Anschlüssen, Slots, Steckverbindung und Stromkreislauf halten.

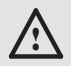

! Staub und Feuchtigkeit vermeiden. Das Gerät nicht an einer Stelle platzieren, die nass werden kann.

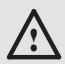

! Verlegen Sie Netzwerk-, DMX- oder andere Kommunikationsleitungen nicht zusammen mit Stromleitungen. Datenverkehr oder Funktionen können gestört werden.

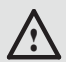

! Dies ist ein ITE-Gerät der Klasse A. Bei Verwendung in häuslichen Umgebungen kann dieses Gerät Funkstörungen verursachen. In diesem Fall kann der Bediener aufgefordert werden, Korrekturmaßnahmen zu ergreifen

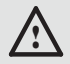

Treten Sie nicht auf das Gerät.

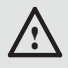

! Tragen Sie das Gerät immer an beiden Griffen. Bewegen Sie das Gerät nicht, wenn die rote Frontplatte abgeschraubt ist.

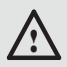

! Im Betrieb muss die rote Frontplatte befestigt sein (Brandschutz). Die rote Frontplatte darf nur entfernt werden, wenn das Gerät vom Stromnetz getrennt ist.

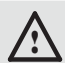

! Um eine Überhitzung des Geräts zu vermeiden, betreiben Sie es nur in einer gut belüfteten Umgebung. Nicht neben wärmeemittierenden Quellen oder an Orten installieren, die direktem Sonnenlicht ausgesetzt sind. Lassen Sie das Gerät nach dem Betrieb abkühlen, bevor Sie es montieren oder entfernen, um Beschädigungen zu vermeiden.

i Installation und Wartung dürfen nur von qualifizierten Personen durchgeführt werden, die die mit dem Gerät verbundenen Verfahren, Vorsichtsmaßnahmen und Gefahren kennen.

- i Professionelle Hilfe zur Unterstützung holen, bevor Adapter oder Verlängerungskabel verwendet werden. Diese können den Erdungsschaltkreis stören.
- i Sollte das beigelegte Heft mit den Sicherheitshinweisen fehlen, wenden Sie sich bitte an den Traxon e:cue-Service für ein zusätzliches Exemplar.
- i Informationen zur Verwendung der Softwareanwendungen SYMPHOLIGHT und Lighting Application Suite sind hier in elektronischer Form verfügbar: innerhalb der Anwendungen, über die Desktop-Verknüpfung und über www.ecue.com.

# 14 Allgemeine Beschreibung

e:cue Engines sind die ideale Basis für dynamische, effiziente und zuverlässige Lichtanwendungen. Engines bilden den funktionalen Kern von Lichtinstallationen und steuern Leuchten, interagieren mit Bedienterminals und lassen Shows ablaufen. e:cue Engines sind für Robustheit, lange Nutzungszeiten und Flexibilität ausgelegt. Sie bieten umfangreiche Funktionalität und profitieren von e:cues langjähriger Pionierarbeit in Lighting Control.

# 14.1 Lighting Control Engine 3 (fx)

Die Lighting Control Engine 3 und Lighting Control Engine 3 fx von e:cue, im Folgenden kombiniert als LCE 3 (fx) wurde zur Steuerung großer und komplexer Projekte entwickelt und ist ein Hochleistungsserver mit vorinstallierter Software SYMPHOLIGHT und Lighting Application Suite (LAS). Dieser vielseitige und zuverlässige Server fungiert als zentrale Steuereinheit und koordiniert alle Geräte und Leuchten innerhalb eines Projekts. Er verfügt über integrierte digitale Schalteingänge, zwei einpolige Relaisausgänge und Unterstützung für die unterschiedlichsten Ethernet-basierten Protokolle. Die LCE 3 (fx) bietet auch die Möglichkeit, verschiedene Audio- / Video- sowie externe Systeme zu integrieren, beispielsweise über den RS-232 oder den SMPTE-Timecode. Die LCE 3 (fx) ist die ideale Lösung für die ehrgeizigsten Projekte. Shows und Lichtszenen können über den internen Webserver entweder mit einem mobilen Gerät oder einem Webbrowser gesteuert werden. Eine integrierte Statusanzeige auf der Vorderseite kommuniziert Systembenachrichtigungen und Softwaremeldungen, während integrierte Cursortasten die Systemsteuerung direkt am Gerät ermöglichen. Die LCE 3 (fx) kann in ein 19-Zoll-Rack eingebaut werden.

Lighting Control Engine 3 (fx) — Information for Use | Allgemeine Beschreibung

# <span id="page-52-0"></span>14.2 Lieferumfang

Der Lieferumfang von der e:cue Lighting Control Engine 3 (fx) - Produktnummer AM368100035 / AM368100135 umfasst:

- Lighting Control Engine 3 (fx), inklusive Microsoft® Windows 10™ IoT Enterprise und Softwarelizenzen für e:cue's SYMPHOLIGHT und Lighting Application Suite
- y Gedruckte LCE 3 (fx) Bedienungsanleitung, Sicherheitshinweise
- Serverschrank-Montageschienen, inklusive Schrauben
- mini DisplayPort nach DisplayPort Adapter
- <sup>•</sup> 3 x IEC-C13 Stromkabel (EU-, US-, und UK-Anschluss)
- Stecker für potenzialfreie Kontakte
- 2 x Stecker für Relaisausgänge GFKC2,5/3-ST-7,62 (Phoenix Contact 1939646)

# 14.3 Optionales Zubehör

- Stecker bei Verwendung von Netzspannung: GMSTB 2,5/3-ST-7,62 (Phoenix-Contact 1767012)
- Kabelgehäuse bei Verwendung von Netzspannung: KGG-MSTB 2,5/4 (Phoenix-Contact 1715343)

Empfohlene MIDI-Adapter (nur LAS unterstützt):

- ESI Midimate eX
- M-Audio MIDISport 2X2 AE USB
- y M-Audio USB Uno

# 15 Produktdaten

# 15.1 Technische Daten

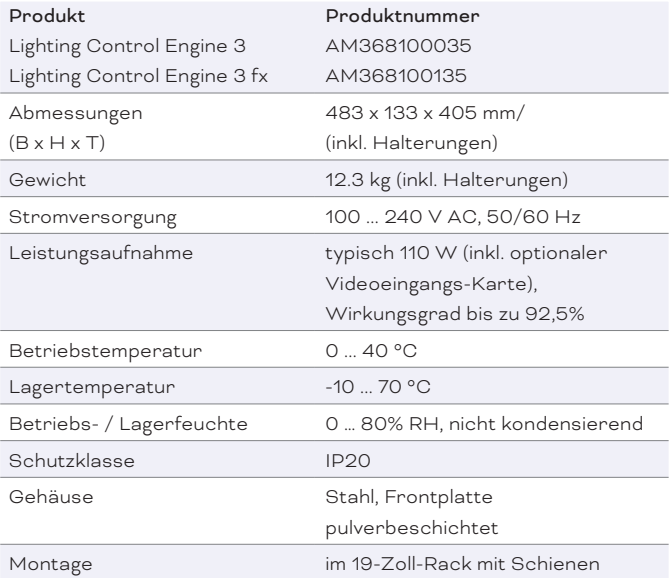

### Schnittstellendaten

Kontakte

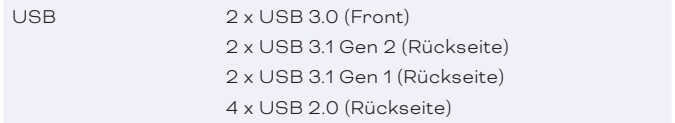

1 kV galvanisch isoliert

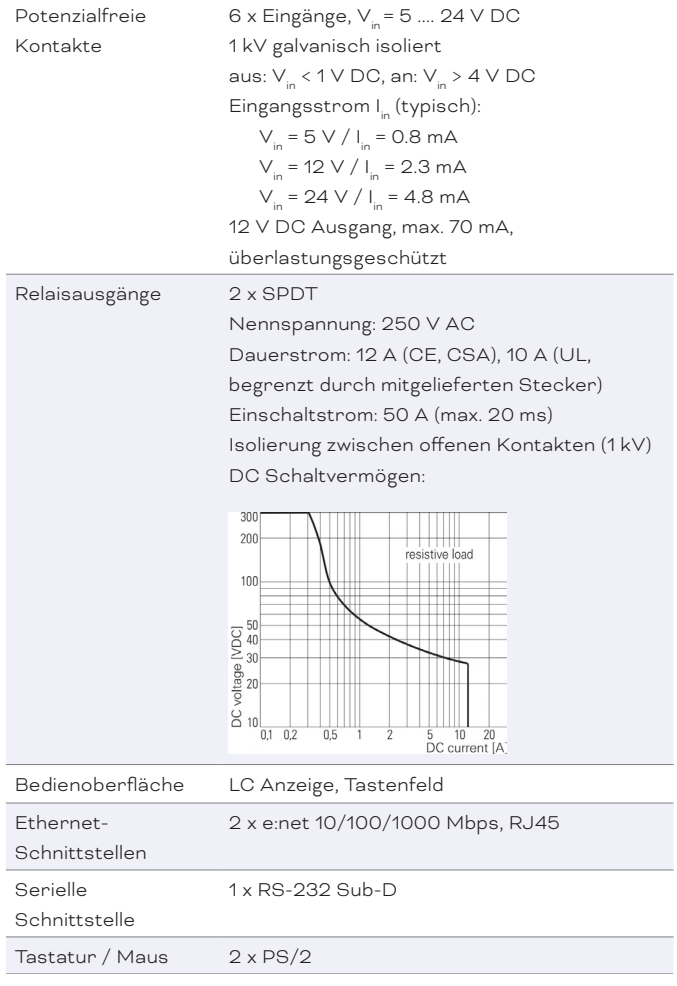

.<br>Lighting Control Engine 3 (fx) — Information for Use | <mark>Produktdaten</mark> Tastatur / Maus 2 x PS/2

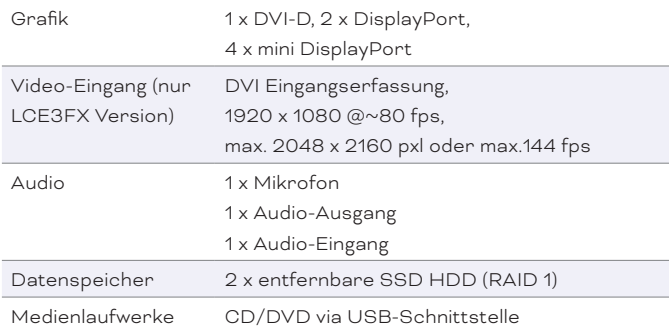

## 15.2 Anschlüsse und Schnittstellen

#### Vorderseite

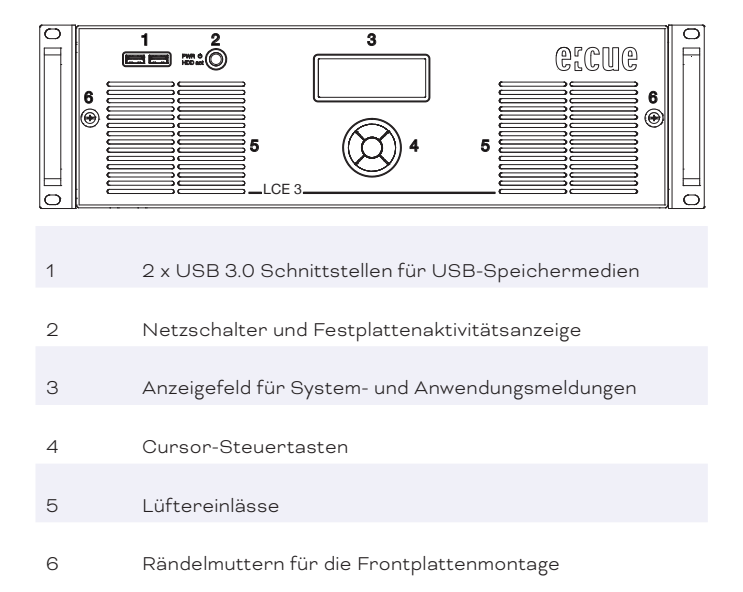

Über die USB-Schnittstellen können Medienlaufwerke wie CD / DVD-Treiber oder USB-Speichersticks für Updates oder Datenaustausch angeschlossen werden. Der Netzschalter schaltet das System ein oder erzwingt mit längerem Tastendruck eine Abschaltung. Es dient auch als Aktivitätsanzeige für die Festplatten in der LCE 3 (fx). Auf dem Anzeigefeld werden Anwendungsmeldungen angezeigt.

### Rückseite

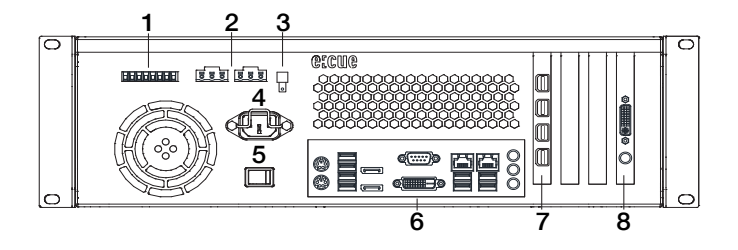

- 6 x Potenzialfreie Kontakteingänge und 12 V Gleichstrom Kontaktversorgung
- 2 x Relaissteuerausgänge; Relais 1 links, Relais 2 rechts
- Erdungsanschluss
- Hauptsteckdose, IEC
- Hauptschalter
- Hauptplatine (USB, PS/2, Audio etc.)
- 4 x Mini DisplayPort-Ausgänge
- LCE3FX Version ausschließlich: Video Capture-Karte, DVI-I

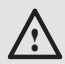

Das BIOS und der Boot-Bildschirm sind nur über die Schnittstellen der Hauptplatine zugänglich.

### <span id="page-58-0"></span>Potenzialfreie Kontakte

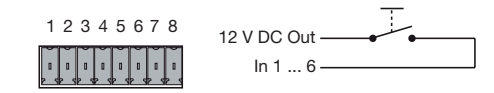

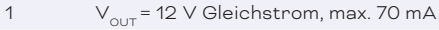

2 ... 7 6 Digitaleingänge (In 1 ... In 6)

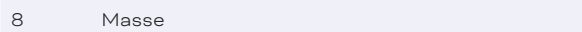

Verwenden Sie Kabel mit Zwinge und Kunststoffhülse mit einem

Leiterquerschnitt von 0,25 mm² ... 0,5 mm². Die

12-V-Gleichstromversorgung der LCE 3 (fx) kann bis zu 70 mA liefern.

Der maximale Eingang für die digitalen Eingänge beträgt

24 V Gleichstrom, die minimale Spannung beträgt 5 V Gleichstrom.

Wenn der Spannungseingang verwendet wird, verwenden Sie Masse:

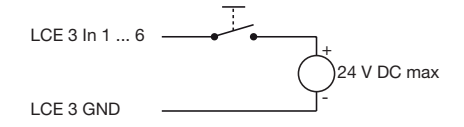

<span id="page-59-0"></span>Relaisschnittstellen

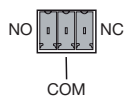

COM Mittlerer Kontakt NC Äußerer Kontakt, im ausgeschalteten Zustand geschlossen (normalerweise geschlossen) NO Äußerer Kontakt, im eingeschalteten Zustand geschlossen (normalerweise offen)

Die LCE 3 (fx) hat zwei Relaisausgänge der Form C.

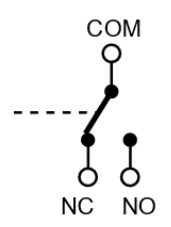

NC: Normalerweise geschlossen. Wenn es ausgeschaltet ist, bleibt das Relais in diesem Zustand.

Jede Relaisschnittstelle hat ein maximales DC-Schaltvermögen von 12 A bei 26 V DC oder von 12 A bei 250 V AC:

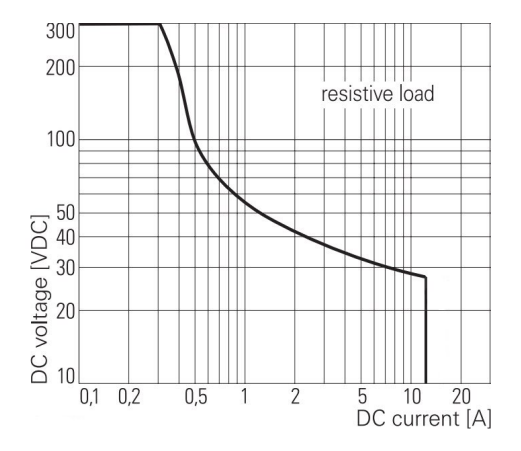

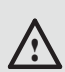

Besondere Hinweise bei Verwendung von Netzspannung oder anderen gefährlichen Spannungen:

- Alle Arbeiten dürfen nur von einer qualifizierten Person ausgeführt werden.
- Die LCE 3 (fx) muss für alle Verkabelungsarbeiten ausgeschaltet sein.
- Die feldseitigen Leitungen zum Anschluss an die Relais müssen bei allen Arbeiten an der LCE 3 (fx) spannungslos (abgeschaltet) sein. Die Spannungsfreiheit ist vor Beginn der Arbeiten mit einem geeigneten Messgerät zu überprüfen!
- Um die Relais vor Überlastung zu schützen, muss eine Vorsicherung von 12 A oder ein Leitungsschutzschalter von 12 A (Charakteristik B) vorgesehen werden.

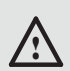

Besondere Hinweise bei Verwendung von Netzspannung oder anderen gefährlichen Spannungen:

Der mitgelieferte Stecker vom Typ GFKC2,5/3-ST-7,62 (Phoenix Contact 1939646) ist für den Betrieb mit Netzspannung ausgelegt, bietet aber je nach verwendeter Verdrahtung möglicherweise keinen ausreichenden Schutz gegen unbeabsichtigtes Berühren. In diesem Fall muss die Person, die die Arbeiten ausführt, dafür sorgen, dass ein ausreichender Berührungsschutz gewährleistet ist (z.B. durch Einbau der Anlage in einen abschließbaren Schrank).

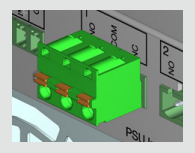

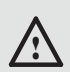

Besondere Hinweise bei Verwendung von Netzspannung oder anderen gefährlichen Spannungen:

y Generell wird empfohlen, bei Verwendung von Netzspannung einen Stecker mit Schutzabdeckung einschließlich Zugentlastung zu verwenden. Dies ermöglicht auch die Verwendung von doppelt isolierten Kabeln. Stecker: GMSTB 25/3-ST-762 Phoenix-Contact 1767012 Kabelgehäuse: KGG-MSTB 2,5/4 Phoenix-Contact 1715343 Hinweis: Stecker und Kabelgehäuse sind nicht im Lieferumfang enthalten.

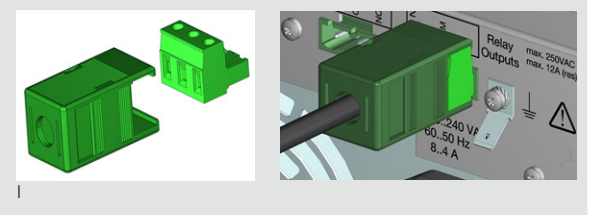

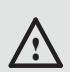

Besondere Hinweise bei Verwendung von Netzspannung oder anderen gefährlichen Spannungen

Das Gehäuse ist standardmäßig über den Netzstecker geerdet. Bei Verwendung von Netzspannung an der Relaisschnittstelle wird empfohlen, einen zusätzlichen Erdungsdraht zu verwenden und diesen mit dem Erdungsanschluss (6,3 mm Flachstecker) zu verbinden.

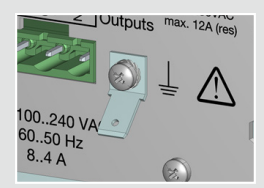

y Achten Sie darauf, dass keine Drahtstücke in das Gehäuse der LCE 3 (fx) gelangen, wie beispielsweise beim Abisolieren von Drähten.

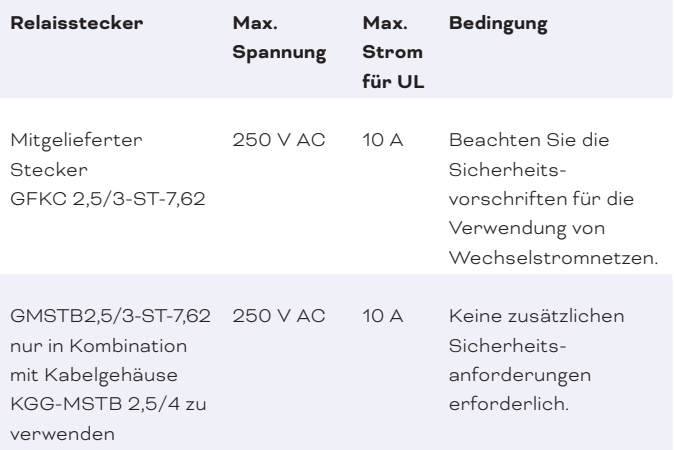

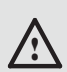

Verwenden Sie für die Relais-Schnittstellen nur Stecker des Typs GFKC2,5/3-ST-7,62 (Phoenix Contact 1939646) oder GMSTB 2,5/3-ST-7,62 (Phoenix-Contact 1767012).

Verwenden Sie Kabel mit Aderendhülse und Kunststoffhülse mit einem Leiterquerschnitt von 0,25 mm² ... 2,5 mm².

Schnittstellen der Hauptplatine

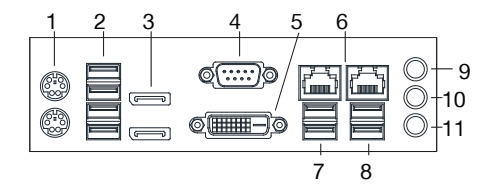

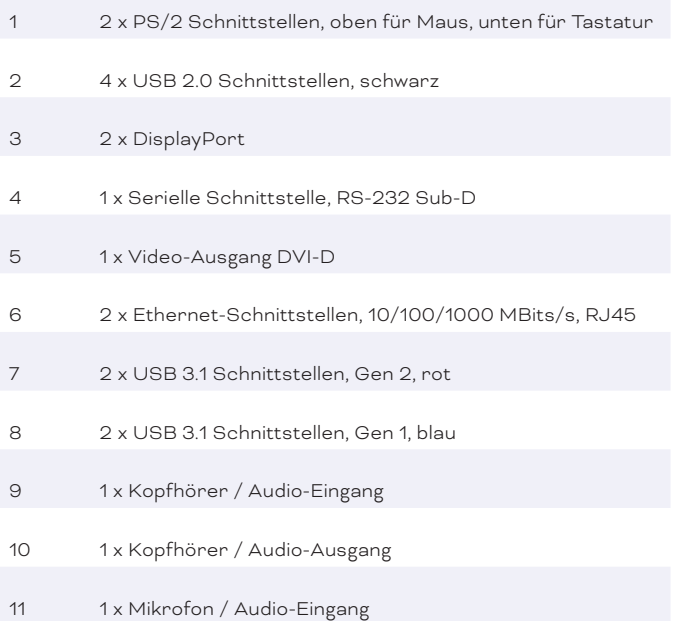

# Serielle Schnittstelle

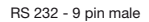

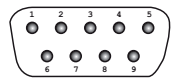

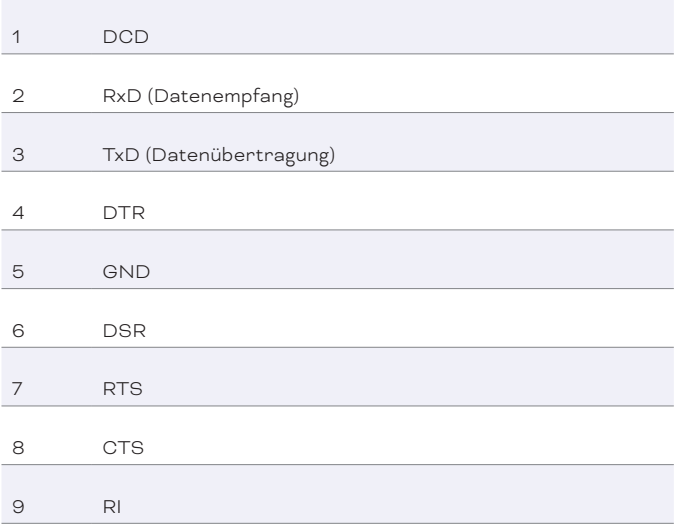

Lighting Control Engine 3 (fx) — Information for Use | Allgemeine Hinweise

# 16 Allgemeine Hinweise

# 16.1 Transport

Transportieren Sie die LCE 3 (fx) nur in ihrer originalen Verpackung, um Schäden zu vermeiden.

## 16.2 Entpacken

Entpacken Sie das Gerät nur am Installationsort. Um Schäden bei Wechsel von Kälte zu Wärme durch Kondensationswasser zu verhindern, warten Sie nach dem Auspacken, bis das Gerät die Temperatur am Installationsort angenommen hat. Bewahren Sie die Verpackung für einen späteren Transport auf. Überprüfen Sie die Vollständigkeit des Lieferumfanges nach Kapitel ["14.2 Lieferumfang"](#page-52-0)  [auf Seite 53](#page-52-0). Sollten Komponenten beschädigt sein oder fehlen, wenden Sie sich an Ihren Traxon e:cue Support Service.

## 16.3 Technischer Support

Bei technischen Problemen oder Fragen zum Gerät wenden Sie sich bitte an:

> Traxon Technologies Europe GmbH Kundenservice Karl-Schurz-Strasse 38 33100 Paderborn, Deutschland +49 5251 54648-0 support@ecue.com

## 16.4 Garantiebestimmungen

Abhängig vom Produkt können Garantie und Gewährleistung zeitlich unterschiedlich befristet sein. Die Garantie- und Gewährleistungsbestimmungen finden sich in der Regel im Angebot und in der Auftragsbestätigung. Zusätzlich sind Informationen dazu auf www.traxon-ecue.com/terms-and-conditions aufgeführt. Gesetzlich geregelte Garantiebedingungen sind davon unberührt.

## 16.5 Entsorgung

Die ordnungsgemäße Entsorgung des Verpackungsmaterials und des Gerätes ist Aufgabe des jeweiligen Benutzers und erfolgt zu seinen Lasten. Im Übrigen richtet sich die Rücknahmeverpflichtung für Verpackung und Gerät nach den einschlägigen gesetzlichen Bestimmung.

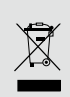

Batterien und technische Geräte gehören nicht in den Hausmüll, sondern müssen bei den entsprechenden Sammel- bzw. Entsorgungsstellen abgegeben werden.

# 17 Installation

Die Installation der LCE 3 (fx) besteht aus der Montage des Geräts, den Anschlüssen an die Peripheriegeräte und der Stromversorgung.

Versorgen Sie das Gerät mit Strom, nachdem alle Verkabelungen abgeschlossen sind.

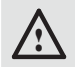

Schließen Sie Kabel und Daten nur an, wenn das Gerät ausgeschaltet ist.

Lighting Control Engine 3 (fx) — Information for Use | Installation

## 17.1 Montage

Sie können dieLighting Control Engine 3 (fx) in alle Standard-19-Zoll-Rack-Systeme einbauen. Verwenden Sie die mitgelieferten Rack-Montageschienen und Schrauben, um das Gerät im Rack zu befestigen.

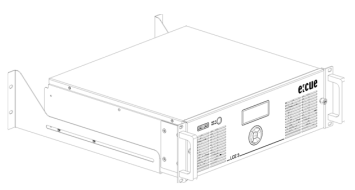

Stellen Sie sicher, dass das Server-Rack ausreichend belüftet ist und geeignete Käfigmuttern und Rack-Schrauben verwendet werden.

Schließen Sie zuerst die Peripheriegeräte an. Stellen Sie eine ordnungsgemäße Zugentlastung für die angeschlossenen Kabel sicher. Alle Kabel außer Ethernet und Relaisausgänge sollten eine Länge von 3 Metern nicht überschreiten. Für die potentialfreien Kontakte siehe [Seite 59](#page-58-0) und für die Relais-Schnittstellen siehe [Seite 60.](#page-59-0)

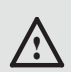

Verwenden Sie abgeschirmte Netzwerkkabel, deren Abschirmung an die Systemmasse angeschlossen ist.

# 17.2 Stromversorgung

Verwenden Sie das mitgelieferte Netzkabel, um die Versorgungsspannung anzuschließen. Stellen Sie sicher, dass das Netzkabel mit der Klemme an der LCE 3 (fx) befestigt ist.

Um das Gerät einzuschalten, schalten Sie den Netzschalter ein.

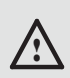

Wenn Geräte zum System hinzugefügt oder entfernt werden, versichern Sie sich, dass die Stromkabel entfernt sind, bevor Signalkabel verbunden werden.

# 18 Konfiguration

Die LCE 3 (fx) läuft mit Microsoft® Windows 10 ™ als Betriebssystem. Sie können damit Lichtsteuerungsanwendungen von e:cue wie SYMPHOLIGHT und die LAS (Lighting Application Suite) auf der LCE 3 (fx) ausführen. Beim ersten Einschalten der LCE 3 (fx) ist eine Einrichtung des Servers erforderlich. Stellen Sie anschließend die Netzwerkeigenschaften für die LCE 3 (fx) und die Lichtsteuerungsanwendungen ein.

# 18.1 Betrieb der LCE 3 (fx)

Schließen Sie einen Bildschirm und Eingabegeräte (Tastatur, Maus) an die LCE 3 (fx) an. Beim Zugriff auf Anwendungen oder Servereinstellungen sind immer Bildschirm und Eingabegeräte notwendig. Verbinden Sie die LCE 3 (fx) mit der Netzteil-Versorgung und schalten Sie die LCE 3 (fx) mit dem An / Aus-Knopf ein. Die LED-Betriebsanzeige leuchtet weiß, während die LCE 3 (fx) auf die Festplatte zugreift.

Im laufenden Betrieb können Geräte an die USB-Schnittstellen, die Mini DisplayPort-Ausgänge, die Hauptplatinen-Schnittstellen und die Video Capture-Karte hinzugefügt werden.

i Schalten Sie den Server nicht mit dem Netzschalter oder durch Trennen der Stromversorgung aus, sondern fahren Sie den Server über das Windows Startmenü herunter. Damit vermeiden Sie Datenverlust.

## 18.2 Setup

Fahren Sie die LCE 3 (fx) hoch, indem Sie den Netzschalter drücken. Windows führt nun seinen üblichen Prozess zur Fertigstellung der Installation durch. Folgen Sie den Installationsschritten. Sie können dabei das Tastaturlayout ändern und ebenso Ihre Zeitzone einstellen, welche für die Ausführung der Lichtshow relevant ist.

Windows melden sich automatisch an. Für weitere Anwendungsfälle, sind dies die Zugangsdaten:

Der Standardbenutzername lautet: **ecue**

Das Standardpasswort lautet: **ecue2018!**

Auf der LCE 3 (fx) ist ein weiteres Konto eingerichtet für Sicherheitsoder Supportfälle. Behalten Sie das Konto und verändern Sie dessen Einstellungen nicht: ecueBackup (Benutzername), ecueBackup2018! (Passwort).

Dieses Konto ist insbesondere hilfreich, wenn das Passwort für das erste Konto vergessen wurde. Über die Einstellungen kann dieses Konto auf die Standardeinstellungen zurückgesetzt werden.
Stellen Sie beim Setup eine Internetverbindung für die LCE 3 (fx) bereit. Falls notwendig inklusive einem aktivierten DHCP-Server, damit der LCE 3 (fx) eine IP-Adresse zugewiesen wird. Führen Sie für Windows, SYMPHOLIGHT und die LAS Updates durch. Es wird empfohlen, in den Einstellungen Updates zu erlauben und durchzuführen.

Empfehlung: Ändern Sie nicht den Standardenergieplan "ecue". Verwenden Sie keinen Energiemanagementmodus mit Ruhezustand, da die LAS ein Herunterfahren nicht verhindert. Die Standardenergieeinstellung "High performance" verhindert den Ruhezustand.

### 18.3 Netzwerkeinstellungen LCE 3 (fx)

Zusätzlich zu der Netzwerkverbindung zum Internet verfügt die LCE 3 (fx) über eine zweite Netzwerkkarte. Mit dieser wird die LCE 3 (fx) in das Netzwerk der Lichtinstallation eingebunden. Konfigurieren Sie die Netzwerkeinstellungen der LCE 3 (fx) gemäß des üblichen Windows Vorgehens und entsprechend Ihrer Netzwerkanforderungen:

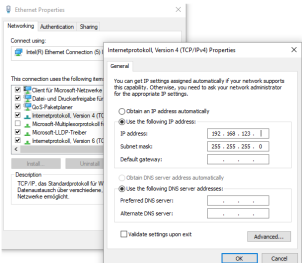

i Verwenden Sie den empfohlenen, eigenständigen Netzwerkadressraum 192.168.123.xxx bei einem der Netzwerkadapter.

### 18.4 Netzwerkeinstellungen SYMPHOLIGHT

Die e:cue SYMPHOLIGHT Anwendung ist auf der LCE 3 (fx) vorinstalliert. SYMPHOLIGHT ist eine Software zur Planung, Kontrolle und Programmierung von mittel bis hoch komplexen Lichtinstallationen. Mit einer grafischen, intuitiv bedienbaren Benutzeroberfläche vereinfacht SYMPHOLIGHT die Entwicklung und Anwendung von Lichtsteuerungen dank einer Timeline-basierten Programmierung. Damit SYMPHOLIGHT mit Netzwerkgeräten in der Installation kommunizieren kann, muss SYMPHOLIGHT auf dasselbe Netzwerk eingestellt sein wie die übrigen Netzwerkkomponenten. Die folgenden Schritte beschreiben, wie in SYMPHOLIGHT die Netzwerkadresse der Anwendung eingestellt werden kann. Weitere Informationen zu SYMPHOLIGHT sind im SYMPHOLIGHT User Manual zu finden.

y Starten Sie die SYMPHOLIGHT Software.

Lighting Control Engine 3 (fx) — Information for Use | Konfiguration

y Klicken Sie *Tools* im linken oberen Menü und wählen Sie *Settings*:

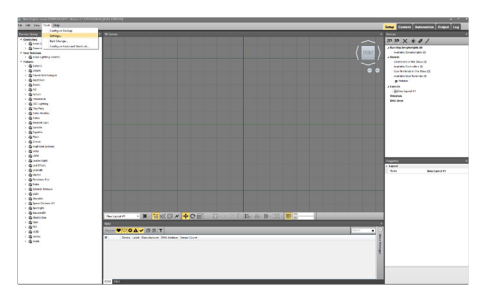

In dem Dialogfenster *Application Settings* klicken Sie Network:

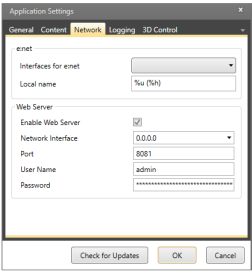

- y Geben Sie die IP-Adresse(n) von Ihrem Netzwerk in das Eingabefeld *Interfaces for e:net* ein oder wählen Sie IP-Adresse(n) aus.
- y Klicken Sie *OK*, um die Änderungen auszuführen. Das Dialogfenster schließt sich und die Netzwerkeinstellungen für SYMPHOLIGHT sind nun vorgenommen.

Beachten Sie, dass nur die Netzwerkeinstellungen für SYMPHOLIGHT vorgenommen wurden. Wenn weitere Netzwerkgeräte in der Installation verwendet werden, muss jedes dieser Geräte einzeln konfiguriert werden. Für weitere Details siehe das SYMPHOLIGHT User Manual. Ohne einen DHCP-Server darf jeweils nur ein SYMPL

Node zur Zeit angeschlossen sein, da sonst identische IP-Adressen zu Konflikten führen und die ordnungsgemäße Kommunikation stören.

### 18.5 Netzwerkeinstellungen LAS

Die e:cue LAS Anwendung ist auf der LCE 3 (fx) vorinstalliert. Die LAS ist eine Software zur Erstellung von Lichtshows und zur Steuerung komplexer Lichtinstallationen sowie zur Kontrolle des Netzwerkes und aller enthaltener Geräte. Damit die LAS mit Netzwerkgeräten in der Installation kommunizieren kann, muss die LAS auf dasselbe Netzwerk eingestellt sein wie die übrigen Netzwerkkomponenten. Die folgenden Schritte beschreiben, wie in der LAS die Netzwerkadresse der Anwendung eingestellt werden kann. Für weitere Details siehe das System Manual e:cue LAS.

- Starten Sie den e:cue Programmer Enterprise.
- y Klicken Sie *Extras* und wählen Sie *Application Options*:

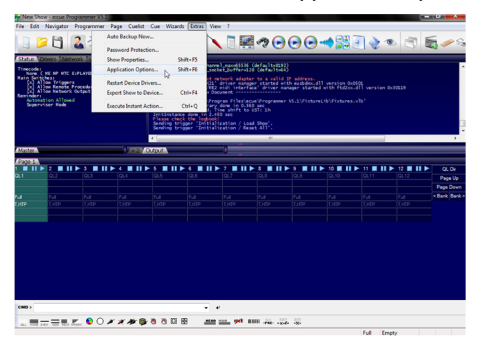

#### Lighting Control Engine 3 (fx) — Information for Use | Konfiguration

**•** Unter dem *Advanced*-Tab können Sie wählen, über welche Netzwerkkarte der Programmer e:net-Output sendet. Ebenso können Sie die Einstellungen für die Art-Net- und KiNet-Protokolle setzen. e:cue empfiehlt, nur ein Protokoll pro Netzwerkkarte zu verwenden:

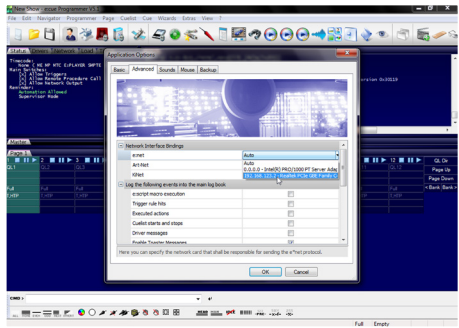

y Klicken Sie *OK*, um die Änderungen auszuführen. Die Netzwerkeinstellungen für die LAS sind nun vorgenommen.

Beachten Sie, dass nur die Netzwerkeinstellungen für die LAS vorgenommen wurden. Wenn weitere Netzwerkgeräte in der Installation verwendet werden, muss jedes dieser Geräte einzeln konfiguriert werden. Für weitere Details siehe das System Manual e:cue LAS.

# 19 Systemanzeige LCE 3 (fx)

Nach dem Einschalten des Systems starten Sie die Lichtsteuerungsanwendung SYMPHOLIGHT oder Lighting Application Suite. Um die Anwendung beim Einschalten automatisch zu starten, konfigurieren Sie die Einstellungen der Anwendung so, dass sie mit Windows startet.

Die Systemanzeige durchläuft normalerweise verschiedene Anzeigeseiten. Sie können diese Seiten mit den Auf- und Ab-Cursortasten ( $\vee$  ^) auswählen. Auf einigen Seiten können zusätzliche Unterseiten ausgewählt werden, um weitere Informationen mit der rechten Cursortaste ( > ) anzuzeigen. Um zur vorherigen Seite zurückzukehren, verwenden Sie die linke Cursortaste (<). Sie können Text über SYMPHOLIGHT und die Lighting Application Suite an das Systemanzeige senden. Weitere Informationen finden Sie in den jeweiligen Bedienungsanleitungen.

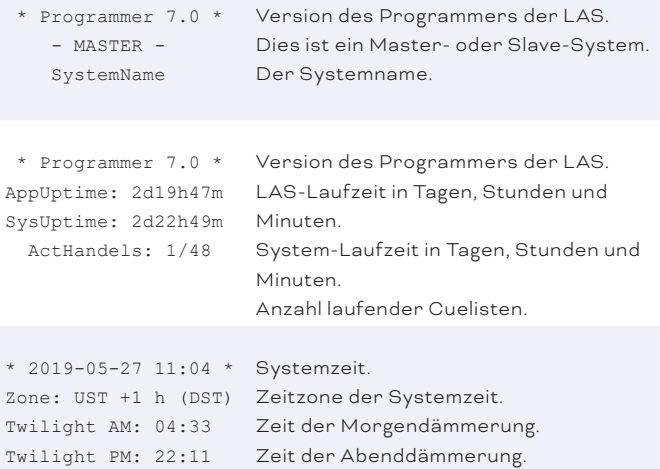

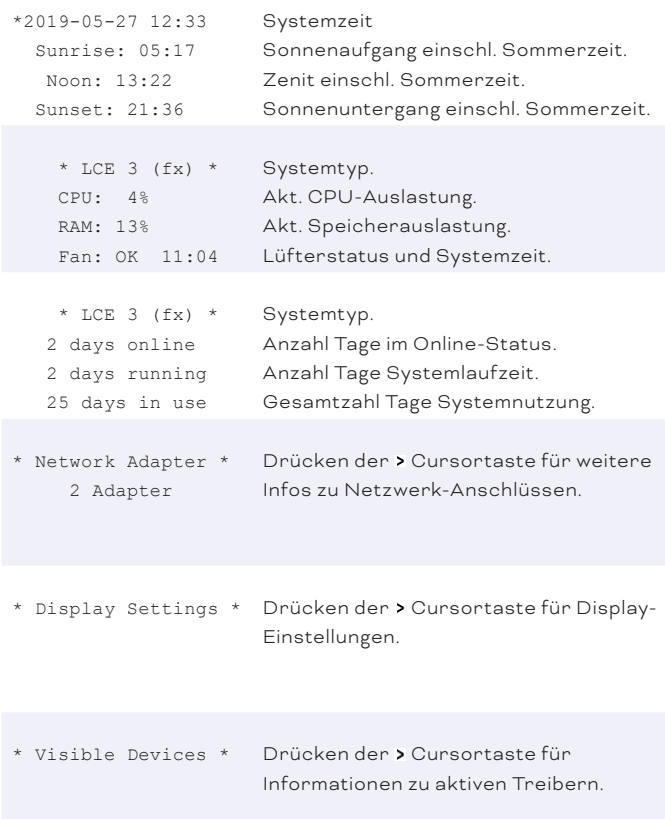

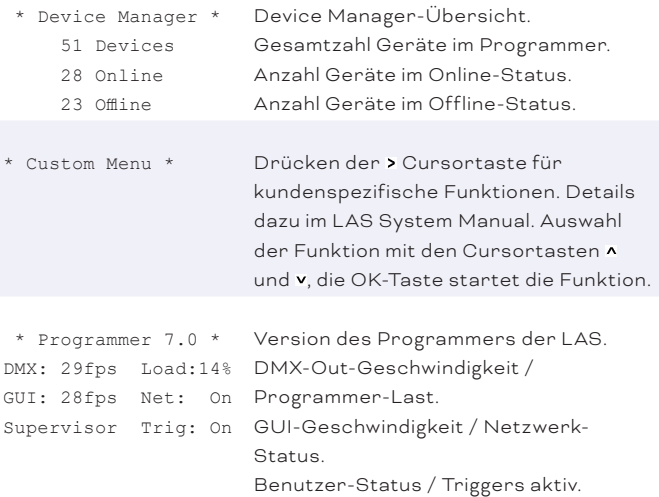

#### Menü Netzwerk-Anschlüsse

Mit den Cursortasten  $\lambda$  und v kann zwischen den Netzwerkadaptern gewählt werden. Mit der Cursortaste < geht es zurück ins Hauptmenü.

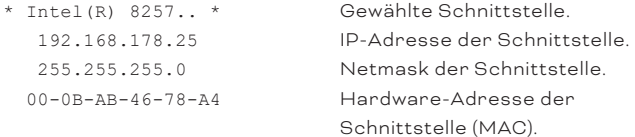

#### Anzeige-Einstellungen

In diesem Menü können Kontrast und Hintergrundbeleuchtung eingestellt werden. mit den Tasten  $\land$  und  $\lor$  werden die Funktionen ausgewählt, mit > die eigentliche Einstellung aufgerufen.

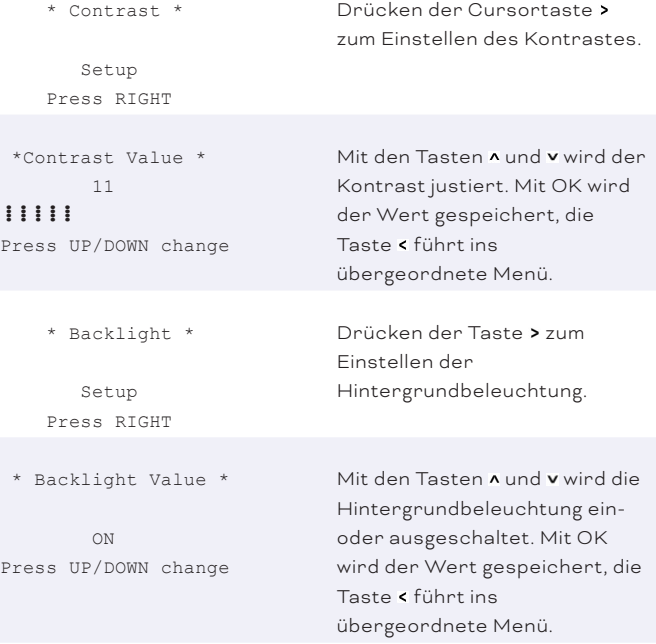

### Aktive Treiber

Diese Untermenüs zeigen alle über den Device Manager von SYMPHOLIGHT oder des Programmers eingebundenen Geräte und Schnittstellen. Mit den Cursortasten  $\lambda$  und v können die Geräte ausgewählt werden. Zurück zum Hauptmenü mit der Taste <. Folgend nur einige Beispiele.

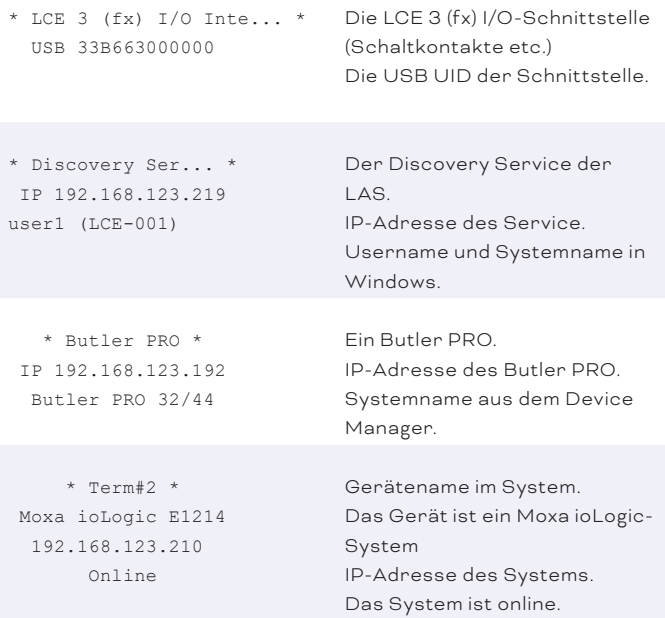

Lighting Control Engine 3 (fx) — Information for Use | LCE3FX Videoeingang-Setup

# 20 LCE3FX Videoeingang-Setup

Konfigurieren Sie den Videoeingang über die LAS.

# 21 Fehlerbehebung

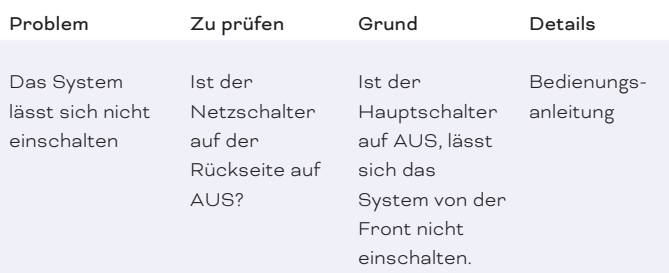

#### Lighting Control Engine 3 (fx) — Information for Use | Fehlerbehebung

Schalteingänge funktionieren nicht

Ist das LCE 3 (fx) I/O-System im Device Manager des Programmer aktiviert? Ist die LCE 3 (fx) im Device Manager von SYMPHO-LIGHT hinzugefügt und online?

- Der Treiber des LCE 3 (fx) IO-System muss eingebunden sein. Die LCE 3 (fx) muss in SYMPHO-LIGHT hinzugefügt sein. Programmer und SYMPHO-LIGHT können nicht zeitgleich die LCE 3 (fx) nutzen; der Programmer hat Vorrang.
- LAS System Manual, SYMDHO-LIGHT System Manual

#### Lighting Control Engine 3 (fx) — Information for Use | Fehlerbehebung

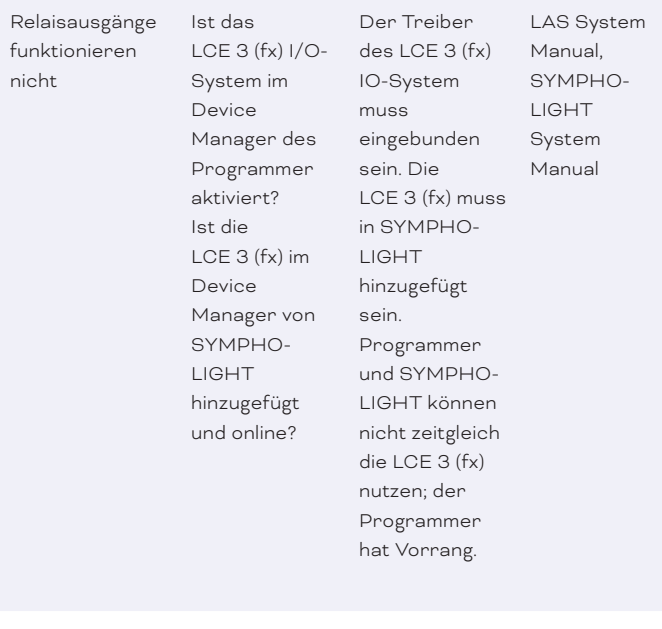

Temperatur-Warnung im Display

Unzureichende Luftzufuhr? Umgebungs-Temperatur zu hoch?

Wenn die Umgebungstemperatur höher als 40 °C, überhitzt sich die LCE 3 (fx). Bedienungsanleitung

### Lighting Control Engine 3 (fx) — Information for Use | Fehlerbehebung

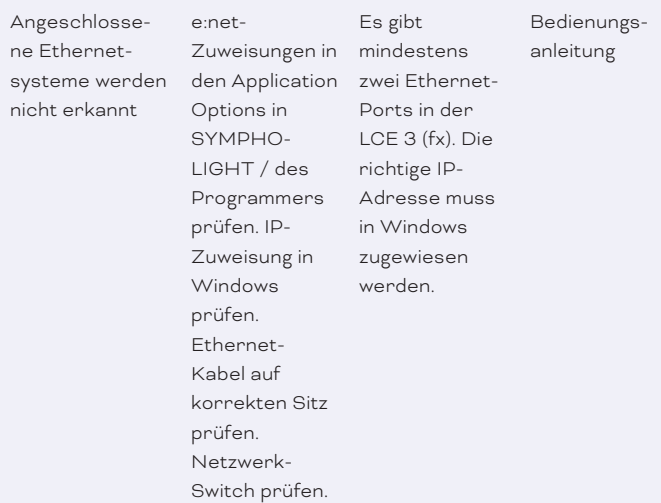

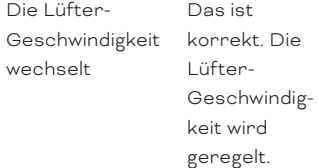

## 22 Wartung

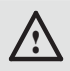

! Versuchen Sie nicht, das Gerät zu reparieren. Schicken Sie es zur Reparatur oder zum Ersatz an Ihren Traxon e:cue Vertriebspartner.

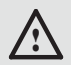

Im Betrieb muss die rote Frontplatte befestigt sein (Brandschutz). Die rote Frontplatte darf nur entfernt werden, wenn das Gerät vom Stromnetz getrennt ist.

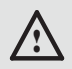

Legen Sie keine Fremdkörper in das Innere des Geräts, wenn die rote Frontplatte entfernt ist.

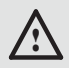

! Vor Beginn von Demontage-Arbeiten am Geräte sind Massnahmen gegen Beschädigung durch elektrostatische Entladung (ESD-Schutz) zu treffen.

### 22.1 Reinigung

Nur äußerliche Reinigungen des Gerätes können anfallen. Diese Reinigung darf nur von geschultem Personal durchgeführt werden. Bevor Sie das Gerät reinigen, trennen Sie es vom Netz. Trennen Sie alle weiteren Geräte, die mit dem System verbunden sind. Verwenden Sie keine Reinigungsmittel mit Lösemitteln wie Azeton, Alkohol oder Verdünner oder mit Schleifmitteln. Das Gehäuse kann mit einem feuchten, fusselfreien Tuch gereinigt werden. Stellen Sie sicher, dass

kein Wasser in das Gehäuse gelangt. Dieses kann die Elektronik beschädigen.

### 22.2 Festplatte wechseln

i Zur Erhöhung der Zuverlässigkeit ist das System mit einem RAID 1 Datenträgerverbund ausgestattet, die SSDs in den Wechselrahmen spiegeln sich gegenseitig. Verwenden Sie die installierte Intel Rapid Storage Technology-Software zur Verwaltung der SSDs.

Bevor Sie auf die Einbauten der LCE 3 (fx) zugreifen, fahren Sie das System herunter und trennen Sie es vom Stromnetz. Entfernen Sie die rote Frontplatte, indem Sie die beiden Rändelmuttern gegen den Uhrzeigersinn drehen.

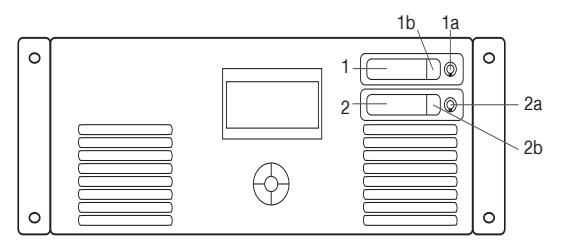

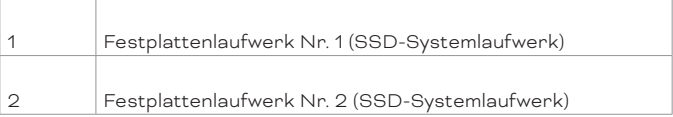

### Festplattenwechsel und Aktualisierung

Entriegeln Sie das Laufwerk. Drücken Sie auf die Verriegelung (1b oder 2b) und der Laufwerksschacht kann herausgenommen werden.

Drücken Sie nach dem Wechseln der Festplatte den Laufwerksschacht wieder in seine Position und verriegeln Sie das Laufwerk.

# 23 Demontage

Fahren Sie das System herunter und trennen Sie es vom Stromnetz. Trennen Sie alle angeschlossenen Kabel. Nehmen Sie die LCE 3 (fx) vom Rack ab. Die Demontage ist abgeschlossen.

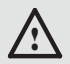

! Vor Beginn von Demontage-Arbeiten am Geräte sind Massnahmen gegen Beschädigung durch elektrostatische Entladung (ESD-Schutz) zu treffen.

### Rücksendung der LCE 3 (fx)

Falls die LCE 3 (fx) zurückgesendet wird, z. B. zum Austausch, berücksichtigen Sie bitte Folgendes:

Sorgen Sie für eine regelmäßige Datensicherung, diese liegt in der Verantwortung des Benutzers. Traxon e:cue kann nicht garantieren, dass Benutzerdaten bei der Reparatur erhalten bleiben.

Lighting Control Engine 3 (fx) — Information for Use | Zertifizierung

# 24 Zertifizierung

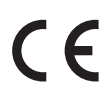

e:cue Lighting Control Engine 3 (fx) ist zertifiziert nach EN 55032:2016-02, EN 55035:2018-04, EN 62368:2017- 07

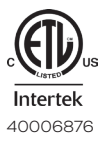

Entspricht ANSI/UL Std. 62368-1

Zertifiziert nach CAN/CSA Std. C22.2 NO. 62368-1 <sup>40006876</sup>

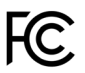

**UK** 

Appendix / Anhang

# 25 Dimensions / Abmessungen

All dimensions in mm / Alle Abmessungen in mm

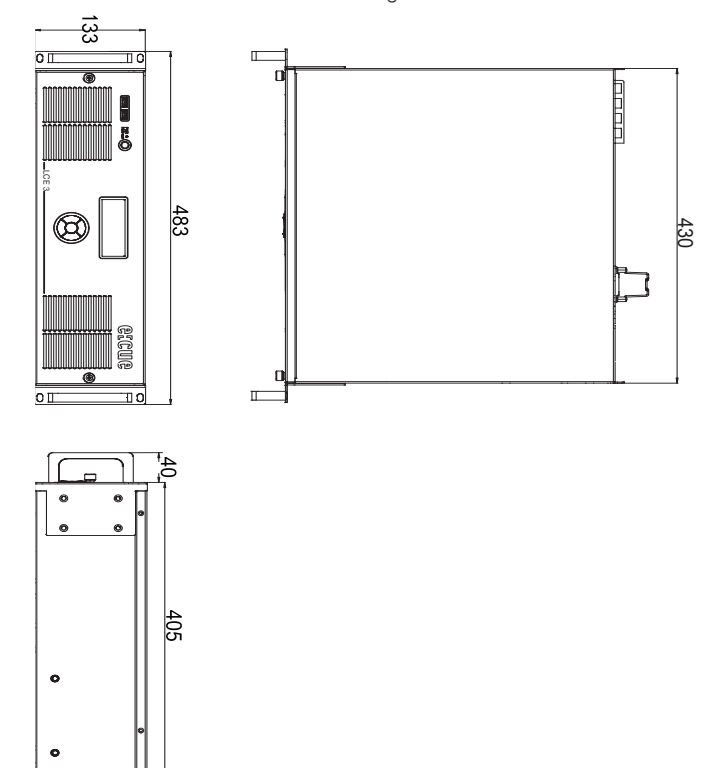

Lighting Control Engine 3 (fx) — Information for Use

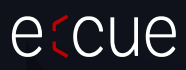

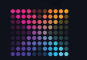

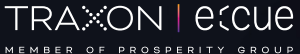

Please check for the latest updates and changes on the Traxon website.

© 2023 TRAXON TECHNOLOGIES. ALL RIGHTS RESERVED.

www.traxon-ecue.com